**Operation Manual Benutzerhandbuch Fonctions Détaillées Manual de Operaciones Manuale Operativo** 

オペレーションマニュアル

**B** steinberg

# **USB AUDIO INTERFACE**

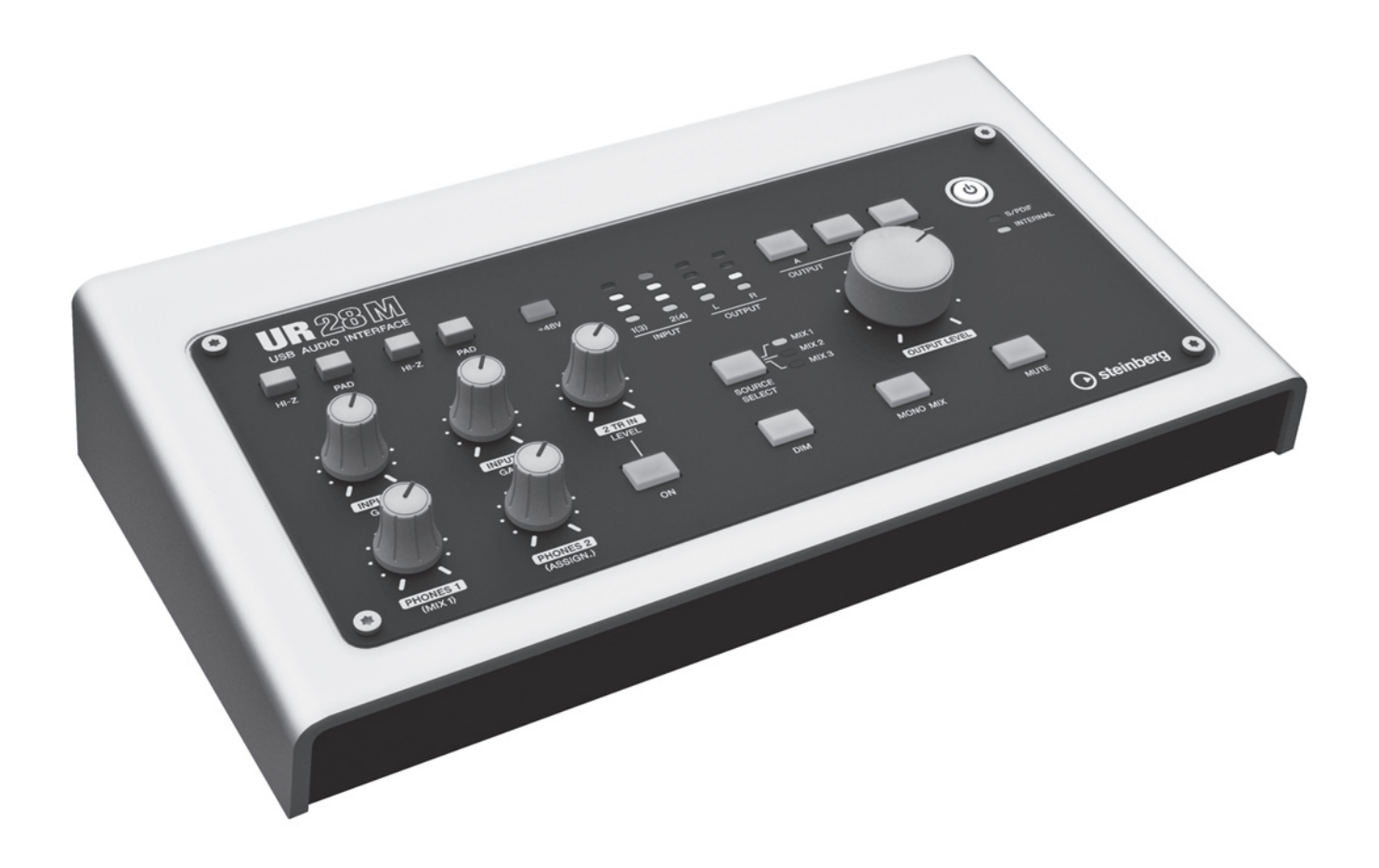

 $U 720$ 

# **Contenido**

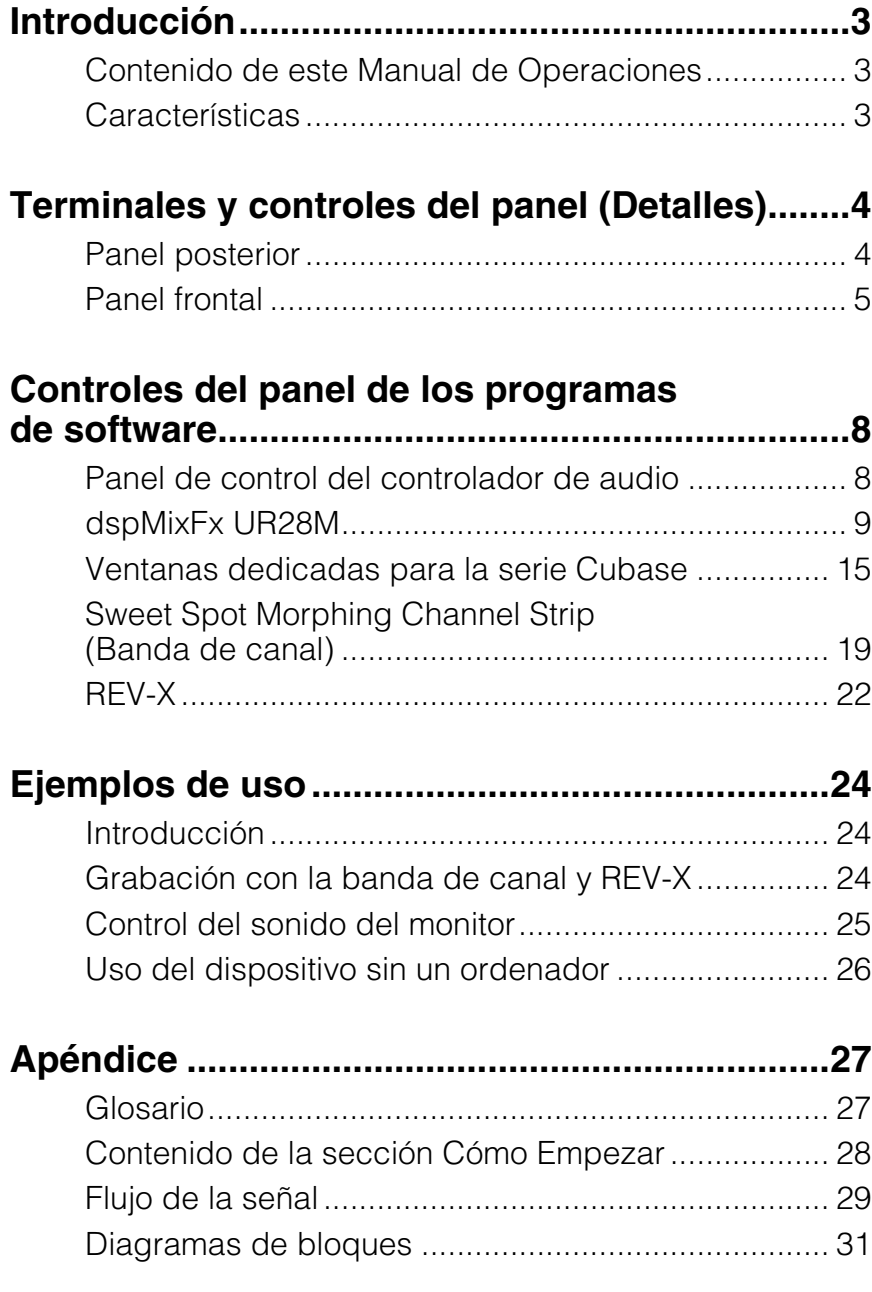

# <span id="page-2-0"></span>**Introducción**

### <span id="page-2-1"></span>**Contenido de este Manual de Operaciones**

En este Manual de Operaciones se explica cómo utilizar el dispositivo. Con estas explicaciones, se da por supuesto que ya ha configurado el dispositivo y que está preparado para utilizarlo conforme al documento Cómo Empezar que se incluye. Si todavía no lo ha hecho, consulte el documento Cómo Empezar y complete la configuración antes de leer este manual.

# <span id="page-2-2"></span>**Características**

### **Preamplificadores de micrófono de alta resolución (D-Pre)**

Preamplificadores de micrófono independientes que se caracterizan por una configuración del circuito Darlington invertido de alto rendimiento y que permiten lograr un nivel de distorsión y ruido bajo y proporcionar un sonido con un gran equilibrio y carácter musical.

### **Cómodo control de monitor**

Puede conectar hasta tres conjuntos de altavoces del monitor a la unidad, de este modo logrará un versátil control de la salida del monitor mediante cómodos botones y mandos: volumen, silencio, mezcla mono y atenuador. Existen dos funciones (modos) relacionadas con el control del monitor: el modo Alternate (alterno), que le permite seleccionar un conjunto de altavoces del monitor para la salida de la señal, y el modo Independent (independiente), que le permite seleccionar las señales para su salida simultánea a cada conjunto de altavoces del monitor.

### **Admite una amplia gama de entradas**

Se proporciona una alimentación phantom intercambiable para micrófonos electroestáticos, guitarras eléctricas y bajos que se puede conectar directamente mediante una entrada HI-Z (impedancia alta). También se suministra una ALMOHADILLA para la coincidencia de entradas que cuenta con señales de alto nivel de los instrumentos electrónicos Gracias a la entrada de la mini toma estéreo 2TR IN podrá conectar fácilmente reproductores de música portátiles. Asimismo, los conectores S/PDIF coaxiales le permitirán conectar directamente distintos dispositivos de audio digitales.

### **Potente mezclador DSP (dspMixFx)**

La unidad lleva integrado un mezclador DSP que permite mezclar hasta seis canales de entrada en tres salidas estéreo. También se suministra una serie de efectos DSP que se pueden aplicar a las señales de entrada y, dado que se trata de una mezcla de hardware, no existe latencia de monitorización.

### **Efecto DSP: Sweet Spot Morphing Channel Strip**

La Sweet Spot Morphing Channel Strip ("Banda de canal" para abreviar) es un efecto múltiple que combina compresión y EQ. Los conocimientos avanzados sobre ingeniería de sonido se condensan en una serie de valores preestablecidos que se pueden activar como desee para obtener resultados profesionales. Se suministran cuatro bandas de canal y cada una de ellas se puede asignar sólo al sonido del monitor o al sonido grabado y del monitor.

### **Efecto DSP: Reverberación REV-X**

REV-X es una plataforma de reverberación digital desarrollada por Yamaha para las aplicaciones de audio profesional. Esta unidad incluye un efecto REV-X. Las señales de entrada se pueden enviar al efecto REV-X y el efecto REV-X se aplica solamente a las salidas del monitor.

### **Complementos VST para el efecto DSP incluidos**

Se incluyen versiones del complemento VST (VST3.0, [página 27](#page-26-2)) de la Banda de canal y los efectos REV-X para que pueda utilizarlos con software DAW de la serie Cubase o con otros dispositivos similares compatibles con VST.

### **Cubase AI incluido**

Software de la estación de trabajo de audio digital Steinberg Cubase AI (DAW, [página 27](#page-26-3)) incluido. Cubase AI es la versión en el nivel de entrada de los productos DAW de la serie Cubase y ofrece las funciones básicas necesarias para generar y editar música.

# <span id="page-3-0"></span>**Terminales y controles del panel (Detalles)**

### <span id="page-3-1"></span>**Panel posterior**

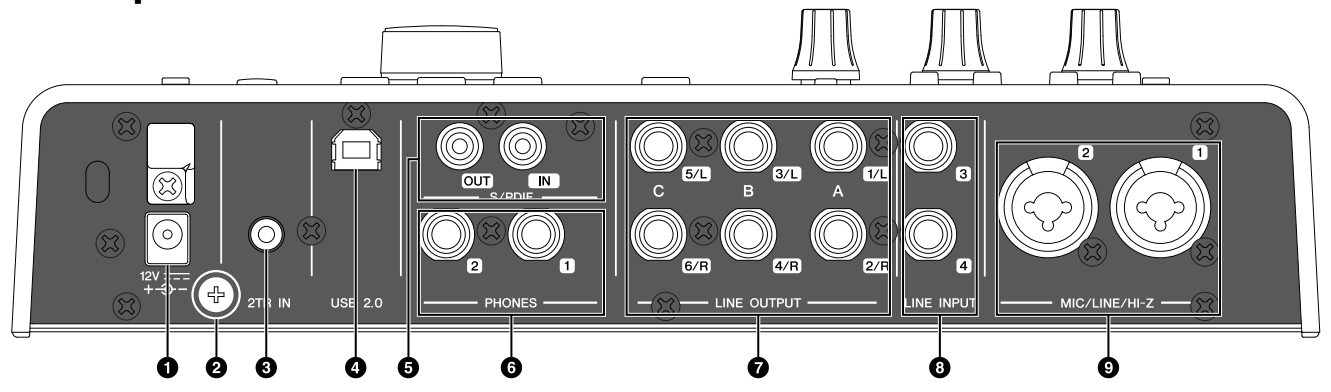

#### **ODC IN 12V**

Permite conectar el adaptador de alimentación de CA.

#### 2**Tornillo de conexión a tierra**

Sirve para conectar un cable conectado a tierra. Si tiene problemas de ruidos o zumbidos, utilice este terminal para realizar la conexión a tierra. Puede que así se reduzca el ruido.

#### 3**2TR IN (3,5 mm, estéreo)**

Permite conectar un reproductor de audio portátil.

La señal de entrada de la toma 2TR IN se transmite solamente a MIX 1 [\(página 27](#page-26-4)), y no al ordenador.

#### 4**USB2.0 (puerto USB)**

Permite conectar un ordenador.

#### 5**S/PDIF IN/OUT (coaxial)**

Permite conectar un dispositivo de audio digital.

La toma S/PDIF OUT emite una de las señales de MIX 1–3 y DAW OUT. Para seleccionar la señal de salida, utilice la "Ventana Setup" [\(página 14](#page-13-0)) de la sección "dspMixFx UR28M" o la "Ventana Output Routing" ([página 19](#page-18-1)) de la sección "Ventanas dedicadas para la serie Cubase".

La toma S/PDIF IN incorpora la función SRC (convertidor de frecuencia de muestreo). Incluso cuando la velocidad de muestreo con la que funciona el dispositivo es distinta de la velocidad de muestreo de la entrada de la señal de audio en la toma S/PDIF IN, la función SRC convertirá automáticamente la velocidad para que la reproducción sea correcta. SRC sólo está disponible si se selecciona INTERNAL como fuente de reloj del dispositivo. Para seleccionar la fuente del reloj del dispositivo, utilice la "Ventana (nombre del dispositivo)" [\(página 8](#page-7-2)) de la sección "Panel de control del controlador de audio" en Windows o Configuración de Audio MIDI en Mac.

#### 6**PHONES 1/2 (tipo teléfono, estéreo)**

Permite conectar un conjunto de auriculares.

La toma PHONES 1 emite la señal de MIX 1. La toma PHONE 2 emite una de las señales de MIX 1–3. Para seleccionar la señal de salida de la toma PHONES 2, utilice el "Área Headphone" [\(página 13](#page-12-0)) de la sección "dspMixFx UR28M" o la "Ventana Headphones" ([página 18\)](#page-17-0) de la sección "Ventanas dedicadas para la serie Cubase".

#### 7**LINE OUTPUT A–C (tipo teléfono, balanceada/no balanceada)**

Permite conectar los altavoces del monitor. Si los altavoces del monitor tienen una entrada balanceada, conéctelos con un cable balanceado.

Existen dos funciones (modos) en las LINE OUTPUTS A–C (salidas de línea A-C): Alternate e Independent. En el modo Alternate, una de las LINE OUTPUTS A–C seleccionada con los botones OUTPUT A–C envía una única señal MIX seleccionada con el botón SOURCE SELECT (selección de origen). En el modo Independent, LINE OUTPUTS A–C envía simultáneamente cada MIX seleccionada con el botón SOURCE SELECT.

Para más información sobre el modo, incluyendo cómo seleccionarlo, consulte la "Ventana Setup" [\(página 14\)](#page-13-0) de la sección "dspMixFx UR28M" o la "Ventana Master Levels" [\(página 19](#page-18-2)) de la sección "Ventanas dedicadas para la serie Cubase".

#### 8**LINE INPUT 3/4 ((tipo teléfono, balanceada/no balanceada)**

Permite conectar un instrumento digital.

#### 9**MIC/LINE/HI-Z 1/2 (XLR/tipo teléfono, balanceada/no balanceada)**

Permite conectar un micrófono, instrumento digital, guitarra eléctrica o bajo eléctrico.

<span id="page-4-1"></span><span id="page-4-0"></span>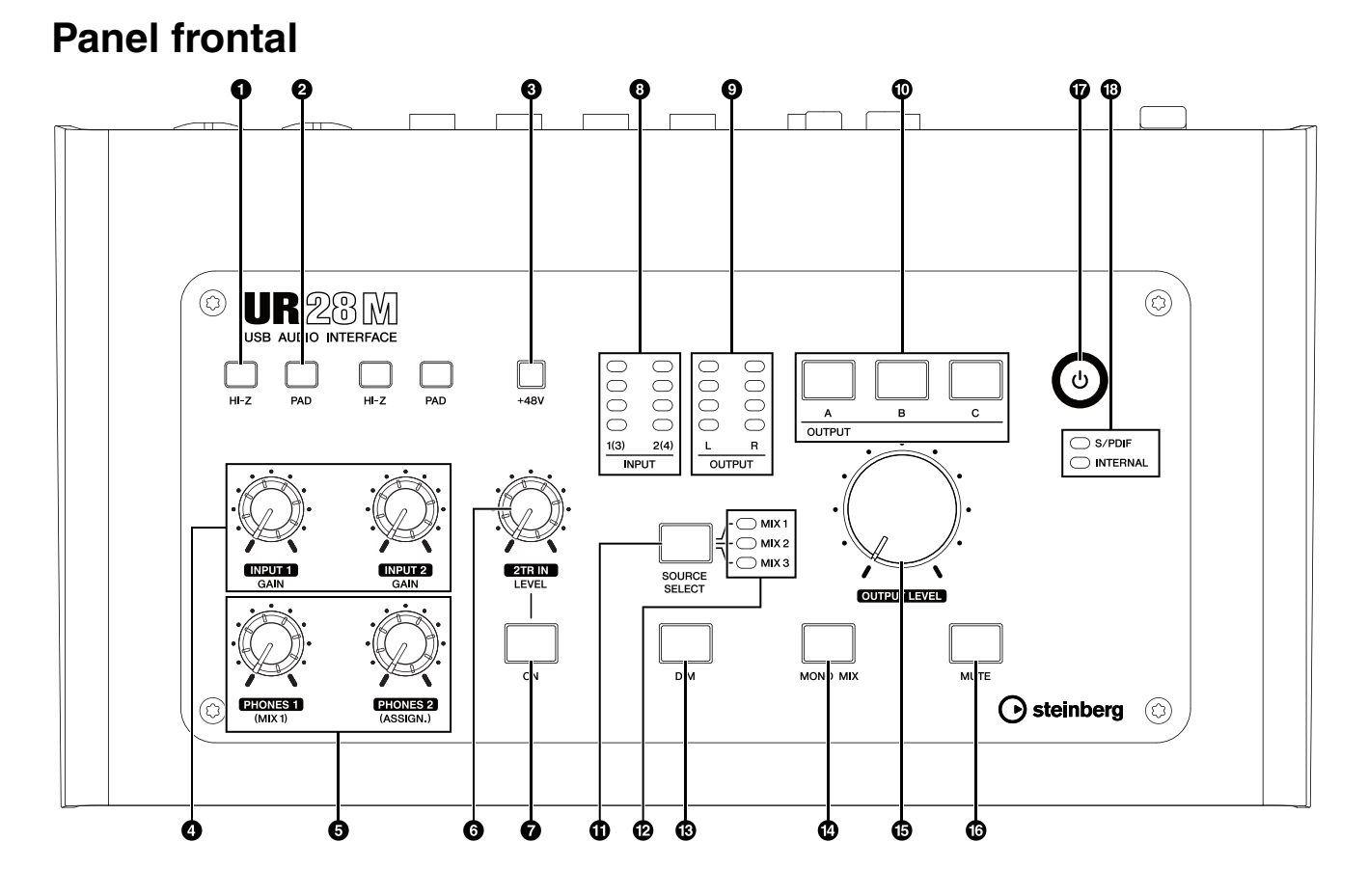

#### 1**Interruptor HI-Z**

Activa  $(\blacksquare)$  o desactiva  $(\blacksquare)$  la HI-Z de la toma MIC/LINE/HI-Z.

Active este interruptor si desea conectar instrumentos con impedancia alta, como una guitarra o bajo eléctrico, directamente a la toma MIC/LINE/HI-Z.

Al activar este interruptor, utilice un cable telefónico no balanceado para conectar los instrumentos con la toma MIC/LINE/HI-Z. Si utiliza un cable balanceado o un cable XLR, este dispositivo no funcionará correctamente.

#### *ATENCIÓN*

- **No conecte ni desconecte ningún dispositivo mientras esté activado el interruptor HI-Z. Si lo hiciera, podría dañarse el dispositivo conectado y/o la propia unidad.**
- **Para proteger el sistema de altavoces, deje desactivados los altavoces de monitorización cuando active o desactive el interruptor HI-Z. También es aconsejable reducir al mínimo todos los controles de volumen de salida. Omitir estas precauciones puede conllevar ráfagas de ruidos susceptibles de dañar el equipo, el oído o ambos.**

#### 2**Interruptor de PAD**

Activa  $(\blacksquare)$  o desactiva  $(\blacksquare)$  el PAD de la toma MIC/LINE/HI-Z.

Al activar este interruptor, el nivel de la señal de entrada de la toma MIC/LINE/HI-Z se atenuará en 26 dB. Active este interruptor si desea conectar equipos de salida alta, como un sintetizador a la toma MIC/LINE/HI-Z.

#### 3**Botón +48V**

Activa (encendido) o desactiva (apagado) la alimentación phantom de la toma MIC/LINE/ HI-Z 1 y 2 (tipo XLR).

Al encender este botón, se suministrará la alimentación phantom a la toma MIC/LINE/HI-Z 1 y 2. Encienda este botón si desea conectar dispositivos accionados mediante alimentación phantom, como un micrófono electrostático, a la toma MIC/LINE/HI-Z 1/2.

#### *ATENCIÓN*

- **Asegúrese de que la alimentación phantom esté desactivada a menos que se necesite.**
- **Al activar la alimentación phantom, asegúrese de que no esté conectado ningún otro equipo salvo los dispositivos accionados mediante alimentación phantom, como micrófonos electrostáticos. Cualquier dispositivo que no sea un micrófono electrostático puede resultar dañado si se conecta a la fuente de alimentación phantom. Sin embargo, el interruptor puede dejarse activado cuando se conectan**

**micrófonos dinámicos balanceados. Al conectar un dispositivo no balanceado a la toma MIC/LINE/HI-Z 1/2 y activar la alimentación phantom, puede producirse un ruido o zumbido, aunque no se trata de un fallo o mal funcionamiento del dispositivo.**

- **No conecte ni desconecte un dispositivo mientras esté activada la alimentación phantom. Si lo hiciera, podría dañarse el dispositivo conectado y/o la propia unidad.**
- **Para proteger el sistema de altavoces, deje desactivados los altavoces de monitorización cuando active o desactive la alimentación phantom. También es aconsejable reducir al mínimo todos los controles de volumen de salida. Omitir estas precauciones puede conllevar ráfagas de ruidos susceptibles de dañar el equipo, el oído o ambos.**

#### 4**Mando INPUT GAIN 1/2**

Ajusta el nivel de la señal de entrada de la toma MIC/LINE/HI-Z 1/2. El rango ajustable varía dependiendo del ajuste de activación/ desactivación del interruptor PAD.

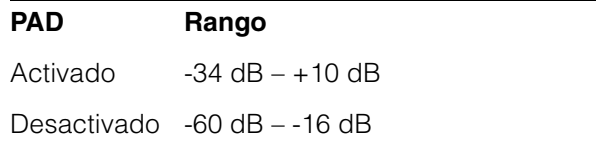

#### 5**Mando PHONES 1/2**

Ajusta el nivel de la señal de salida de la toma PHONES 1/2. El nivel de esta señal de salida no se ve afectado por el mando OUTPUT LEVEL.

La toma PHONES 1 emite las señales de MIX 1. La toma PHONE 2 emite una de las señales de MIX 1–3. Para seleccionar la señal de salida de la toma PHONES 2, utilice el "Área Headphone" ([página 13](#page-12-0)) de la sección "dspMixFx UR28M" o la "Ventana Headphones" [\(página 18\)](#page-17-0) de la sección "Ventanas dedicadas para la serie Cubase".

#### 6**Mando 2TR IN LEVEL**

Ajusta el nivel de la señal de entrada de la señal 2TR IN.

La señal de entrada de la toma 2TR IN se transmite solamente a MIX 1, y no al ordenador.

#### 7**Botón 2TR IN ON**

Activa (encendido) y desactiva (apagado) la toma 2TR IN.

#### 8**Contador INPUT**

Indica el nivel de la señal de entrada de las tomas de entrada analógicas (MIC/LINE/HI-Z 1/2 o LINE INPUT 3/4).

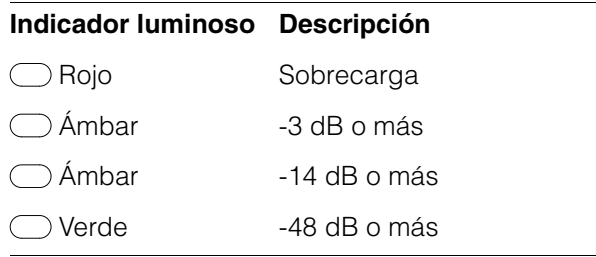

Para seleccionar los niveles de las tomas de entrada analógicas que desea indicar, utilice la "Ventana Setup" ([página 14](#page-13-0)) de la sección "dspMixFx UR28M" o la "Ventana Settings" [\(página 19](#page-18-3)) de la sección "Ventanas dedicadas para la serie Cubase".

#### 9**Contador OUTPUT**

Indica el nivel de la señal de salida de la toma LINE OUTPUT que se ha seleccionado mediante el botón OUTPUT A–C.

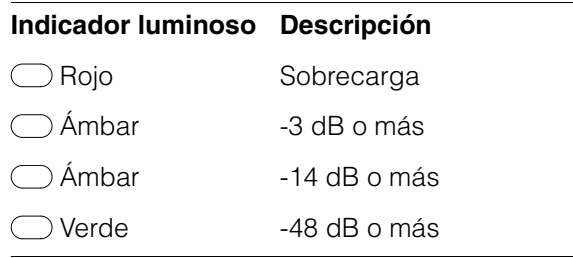

#### )**Botones OUTPUT A–C**

Para el modo Alternate, permite seleccionar la toma LINE OUTPUT concreta para la salida. Por ejemplo, al pulsar el botón OUTPUT A, sólo se seleccionará la toma LINE OUTPUT A para la salida y se encenderá el botón OUTPUT A.

Para el modo Independent, permite seleccionar la toma LINE OUTPUT concreta para el control. Por ejemplo, al pulsar el botón OUTPUT A, se seleccionará la toma LINE OUTPUT A para el control y se encenderá el botón OUTPUT A.

Para más información sobre el modo, incluyendo cómo seleccionarlo, consulte la "Ventana Setup" [\(página 14](#page-13-0)) de la sección "dspMixFx UR28M" o la [\(página 19](#page-18-2)) de la sección "Ventanas dedicadas para la serie Cubase".

#### !**Botón SOURCE SELECT**

Para el modo Alternate, permite seleccionar la señal de salida (MIX 1–3) de la toma LINE OUTPUT.

Para el modo Independent, permite seleccionar la señal de salida (MIX 1–3) de la toma LINE OUTPUT que haya seleccionado mediante los botones OUTPUT A–C.

Para más información sobre el modo, incluyendo cómo seleccionarlo, consulte la "Ventana Setup" [\(página 14](#page-13-0)) de la sección "dspMixFx UR28M" o la [\(página 19](#page-18-2)) de la sección "Ventanas dedicadas para la serie Cubase".

#### @**Indicador luminoso MIX 1–3**

Para el modo Alternate, indica la señal de salida (MIX 1–3) de la toma LINE OUTPUT.

Para el modo Independent, indica la señal de salida (MIX 1–3) de la toma LINE OUTPUT que haya seleccionado mediante los botones OUTPUT A–C.

Para más información sobre el modo, incluyendo cómo seleccionarlo, consulte la "Ventana Setup" ([página 14\)](#page-13-0) de la sección "dspMixFx UR28M" o la ([página 19\)](#page-18-2) de la sección "Ventanas dedicadas para la serie Cubase".

#### #**Botón DIM**

Activa (encendido) o desactiva (apagado) el atenuador de todas las señales de la toma LINE OUTPUT.

Al activar este botón, el nivel de la señal de salida de toda la toma LINE OUTPUT se atenuará en 20 dB. La activación y desactivación de este botón no afectará al nivel de la señal de salida de la toma PHONES 1/2.

#### **@Botón MONO MIX**

Para el modo Alternate, permite activar (encendido) y desactivar (apagado) la mezcla mono de la señal de salida de la toma LINE OUTPUT.

Para el modo Independent, permite activar (encendido) y desactivar (apagado) la mezcla mono de la señal de salida de la toma LINE OUTPUT que haya seleccionado mediante los botones OUTPUT A–C.

Puede confirmar la fase o el balance de mezcla del sonido mediante este botón.

Para más información sobre el modo, incluyendo cómo seleccionarlo, consulte la "Ventana Setup" ([página 14\)](#page-13-0) de la sección "dspMixFx UR28M" o la ([página 19\)](#page-18-2) de la sección "Ventanas dedicadas para la serie Cubase".

#### <span id="page-6-0"></span>%**Mando OUTPUT LEVEL**

Ajusta el nivel de la señal de salida de la toma LINE OUTPUT.

Al desactivar el LINK [\(página 14](#page-13-1)) en el modo Independent, puede establecer distintos niveles de señal de salida para cada toma LINE OUTPUT A–C. Pulse uno de los botones OUTPUT A–C y, a continuación, ajuste el nivel de la señal de salida con el mando OUTPUT LEVEL. En este momento, el ajuste del mando OUTPUT LEVEL no coincidirá con el nivel de la señal de salida cuando seleccione los botones OUTPUT A–C. Cuando ajuste el mando OUTPUT LEVEL, se aplicará inmediatamente el nivel de la señal de salida.

#### *ATENCIÓN*

**Al desactivar el LINK y establecer un nivel de señal bastante diferente para cada toma LINE OUTPUT A–C, de pronto puede producirse un nivel de volumen alto al girar el mando OUTPUT LEVEL que podría provocar pérdida de audición o daños en el dispositivo.**

#### ^**Botón MUTE**

Para el modo Alternate, permite activar (encendido) y desactivar (apagado) el silenciamiento de la señal de la toma LINE OUTPUT.

Para el modo Independent, permite activar (encendido) y desactivar (apagado) el silenciamiento de la señal de la toma LINE OUTPUT que haya seleccionado mediante los botones OUTPUT A–C.

Para más información sobre el modo, incluyendo cómo seleccionarlo, consulte la "Ventana Setup" [\(página 14](#page-13-0)) de la sección "dspMixFx UR28M" o la [\(página 19](#page-18-2)) de la sección "Ventanas dedicadas para la serie Cubase".

#### &**Botón de encendido**

Activa y desactiva la alimentación.

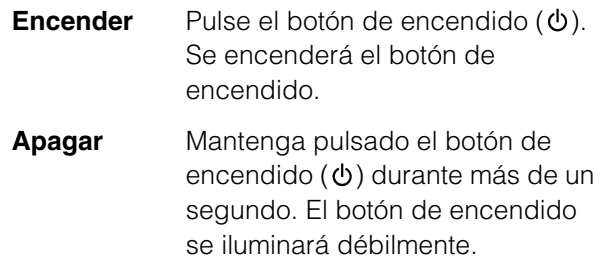

#### \***Lámpara de la fuente del reloj**

Indica la fuente del reloj [\(página 27](#page-26-5)) del dispositivo.

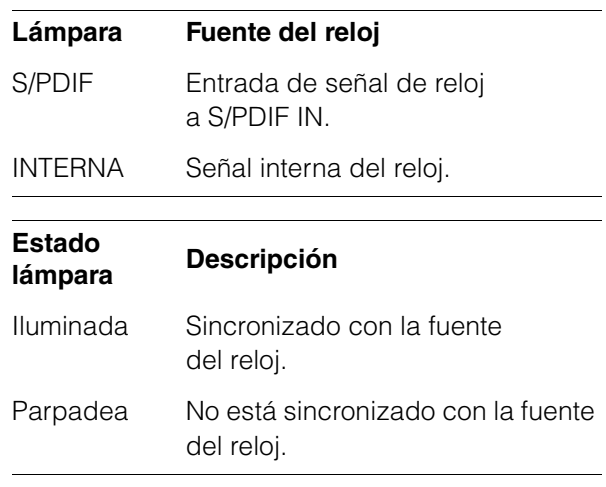

Para seleccionar la fuente del reloj del dispositivo, utilice la "Ventana del (nombre del dispositivo)" [\(página 8\)](#page-7-3) de la sección "Panel de control del controlador de audio" en Windows o Configuración de Audio MIDI en Mac.

# <span id="page-7-0"></span>**Controles del panel de los programas de software**

### <span id="page-7-1"></span>**Panel de control del controlador de audio**

Se trata del panel de control que permite seleccionar los ajustes generales del controlador de audio. Haga clic en las fichas superiores para seleccionar la ventana que desee.

### <span id="page-7-3"></span>**Captura**

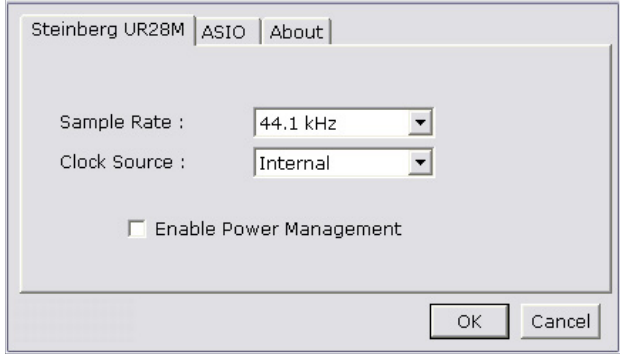

### **Cómo abrir la ventana**

#### **Windows**

- $\bullet$ [Inicio]  $\rightarrow$  [Panel de control]  $\rightarrow$  [Hardware y sonido] o [Dispositivos de sonido, audio y voz]  $\rightarrow$  [Yamaha Steinberg USB Driver]
- •Desde el menú de la serie Cubase, [Dispositivos]  $\rightarrow$  [Configuración de Dispositivos...]  $\rightarrow$  [Yamaha Steinberg USB ASIO] → [Panel de Control]

#### **Mac**

- $\bullet$ [Preferencia del sistema]  $\rightarrow$  [Yamaha Steinberg] USB]
- •Desde el menú de la serie Cubase, [Dispositivos]  $\rightarrow$  [Configuración de Dispositivos...]  $\rightarrow$ [Steinberg UR28M]  $\rightarrow$  [Panel de Control]  $\rightarrow$ [Open Config App]

### **Controles del panel**

### <span id="page-7-2"></span>**Ventana (nombre del dispositivo)**

Esta ventana permite seleccionar la velocidad de muestreo o la fuente del reloj del dispositivo.

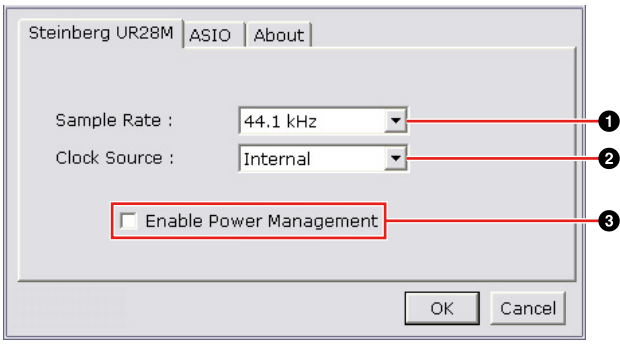

#### 1**Sample Rate (sólo Windows)**

Permite seleccionar la velocidad de muestreo del dispositivo.

**Opción:** 44,1 kHz, 48 kHz, 88,2 kHz, 96 kHz

#### **NOTA**

Para Mac, seleccione la velocidad de muestreo del dispositivo mediante la configuración de audio MINI.

#### 2**Clock Source (sólo Windows)**

Permite seleccionar la fuente del reloj del dispositivo.

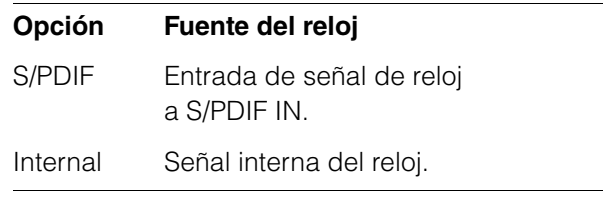

#### **NOTA**

Para Mac, seleccione la fuente del reloj del dispositivo mediante la configuración de audio MINI.

#### 3**Enable Power Management**

Seleccione activar (marcada) o desactivar (no marcada) el apagado automático.

El dispositivo está equipado con una función de apagado automático. Cuando esta función está activada, la alimentación del dispositivo se apagará automáticamente (transcurridos treinta minutos) cuando se lleve a cabo unas de las siguientes acciones. Durante el intervalo de los treinta minutos, el botón de la alimentación parpadeará.

- •Apagado del ordenador.
- •Desconexión del cable USB entre el dispositivo y el ordenador.

#### **Ventana ASIO (sólo Windows)**

Se trata de la ventana que permite seleccionar los ajustes del controlador ASIO.

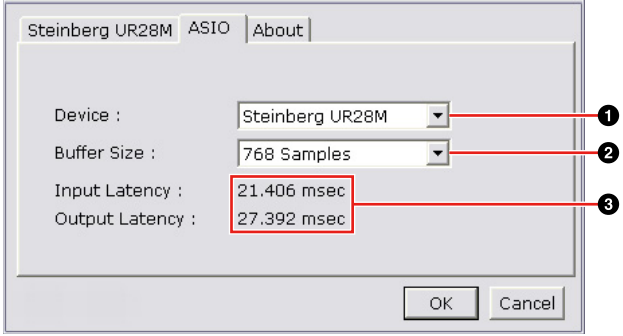

#### 1**Device**

Permite seleccionar el dispositivo en el que se va a utilizar el controlador ASIO. Esta función está disponible cuando se conectan al ordenador dos o más dispositivos compatibles con el Yamaha Steinberg USB Driver.

#### 2**Buffer Size**

Permite seleccionar el tamaño de búfer ([página 27\)](#page-26-6) del controlador ASIO. El rango varía en función de la velocidad de muestreo.

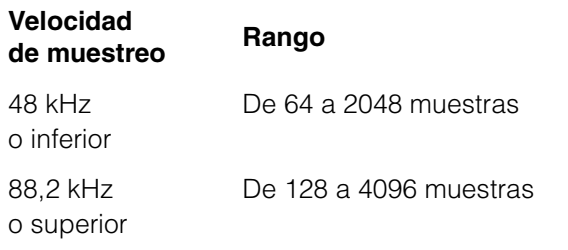

#### **NOTA**

Para Mac, seleccione el tamaño del búfer en la ventana de selección de tamaños de búfer, a la que se accede desde una aplicación como el software DAW.

#### 3**Input Latency/Output Latency**

Indica el tiempo de retardo para la entrada y salida de audio en unidades de milisegundo.

La latencia de audio varía según el valor del tamaño de búfer ASIO. Cuanto más bajo sea el valor del tamaño de búfer ASIO, menor será el valor de la latencia de audio.

#### **Ventana About**

Esta ventana muestra información sobre el controlador de audio.

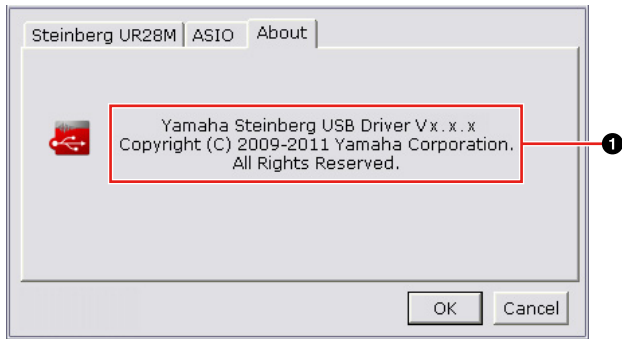

#### 1**Acerca de**

Indica la versión y el copyright del controlador de audio. Las letras "x.x.x" indican el número de versión.

### <span id="page-8-1"></span><span id="page-8-0"></span>**dspMixFx UR28M**

Se trata de la ventana que permite configurar el mezclador DSP y el efecto DSP que se suministran con el dispositivo. Las señales se transmiten de arriba abajo y de izquierda a derecha. El funcionamiento del dspMixFx UR28M es independiente.

#### **NOTA**

No puede utilizar el dspMixFx UR28M si se está ejecutando un DAW de la serie Cubase. Si va a ejecutar Cubase, configure el mezclador DSP y el efecto DSP mediante "Ventanas dedicadas para la serie Cubase" ([página 15](#page-14-0)).

### **Captura**

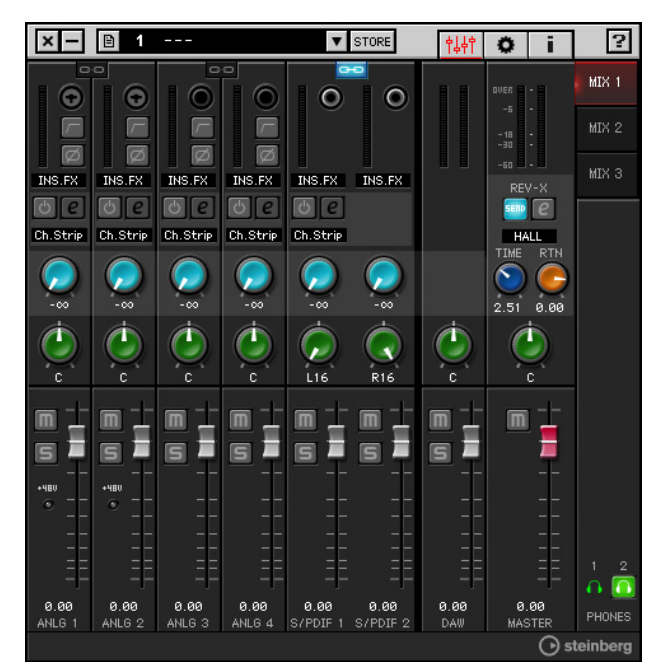

### <span id="page-9-0"></span>**Cómo abrir la ventana**

#### **Windows**

 $[Inicio] \rightarrow [Todos los programas] \rightarrow$ [Steinberg UR28M] → [dspMixFx UR28M]

#### **Mac**

 $[Macintosh HD] \rightarrow [Aplicaciones] \rightarrow$ [dspMixFx UR28M]

### **Controles del panel**

### **Área Tool**

Se trata del área que permite configurar los ajustes comunes del dspMixFx UR28M.

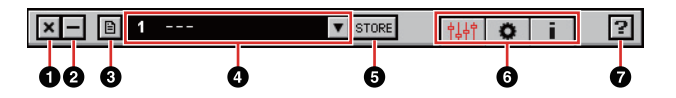

#### 1**Salir**

Permite salir del dspMixFx UR28M.

#### 2**Minimizar**

Permite minimizar la ventana del dspMixFx UR28M.

#### 3**Menú**

Proporciona cuatro menús, incluido el de guardar el archivo de ajustes del dspMixFx UR28M ([página 27\)](#page-26-7) y el de importar escena ([página 27\)](#page-26-8).

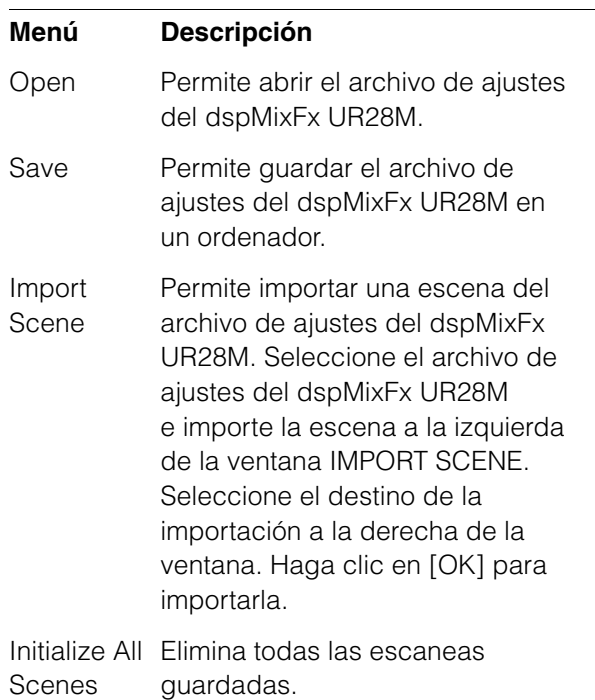

#### 4**Escena**

Indica el nombre de la escena. Puede cambiar el nombre de la escena haciendo clic en el mismo.

Al hacer clic en el botón de la derecha, se abrirá una ventana en la que podrá indicar la escena que desea recuperar. Puede recuperar la escena haciendo clic en la misma. Para cancelar la recuperación de la escena, haga clic fuera de la ventana.

#### **OSTORE**

Permite abrir la ventana de almacenamiento de escenas. Indique el nombre de la escena que desee en el campo STORE NAME. Indique el destino en el que desea almacenar la escena en el campo No. NAME. Haga clic en [OK] para almacenar la escena.

#### 6**Selección de la ventana**

Permite seleccionar la ventana del dspMixFx UR28M. El icono de la ventana seleccionada se iluminará de color rojo.

#### **Icono Descripción**

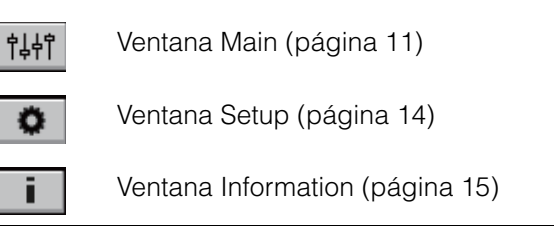

#### 7**Ayuda**

Abre el Manual de Operaciones (este manual).

#### <span id="page-10-0"></span>**Ventana Main**

Se trata de la ventana que permite configurar todo el flujo de la señal.

#### **Área Channel ([página 11](#page-10-1)) Área MIX ([página 13](#page-12-1))**

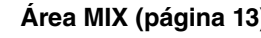

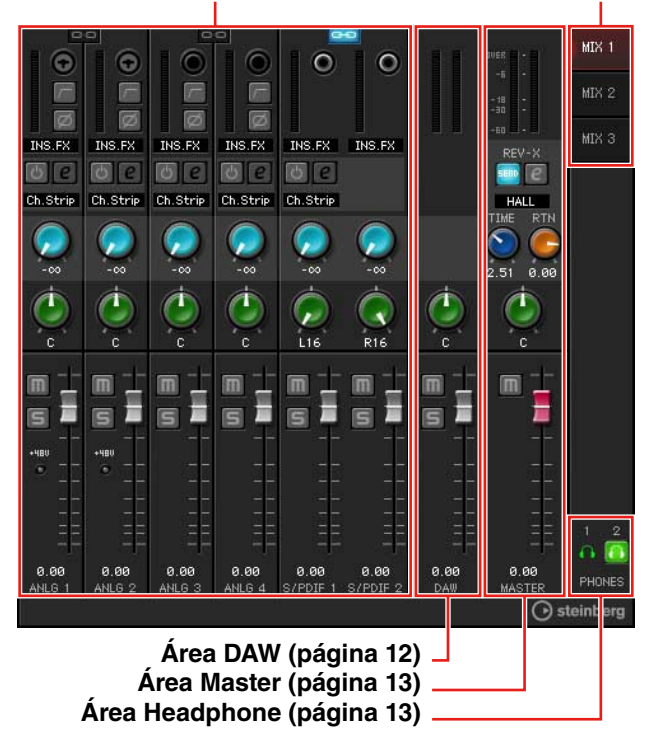

#### <span id="page-10-1"></span>**Área Channel**

Área que permite configurar los ajustes del canal de entrada.

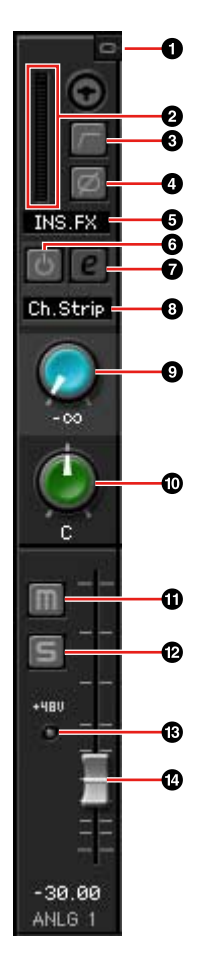

#### 1**Enlace de canal**

Activa (encendido) o desactiva (apagado) el enlace de canal de dos canales adyacentes. Al activar esta opción, dos canales mono se convertirán en un canal estéreo.

#### 2**Vúmetro**

Indica el nivel de la señal.

#### 3**Filtro de paso alto**

Activa (encendido) y desactiva (apagado) el filtro de paso alto.

Para seleccionar la frecuencia de corte del filtro de paso alto, utilice la "Ventana Setup" [\(página 14](#page-13-2)) de la sección "dspMixFx UR28M".

#### 4**Fase**

Activa (encendido) o desactiva (apagado) la inversión de fase de la señal.

#### 5**Ubicación de la inserción de la banda de canal**

Permite seleccionar la ubicación de la inserción de la banda de canal.

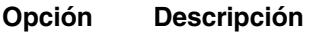

- MON.FX Aplica la banda de canal solamente a la señal de monitorización (se envía al dispositivo).
- INS.FX Aplica la banda de canal a la señal de monitorización (se envía al dispositivo) y a la señal de grabación (se envía al software DAW).

#### 6**Activación/desactivación de la banda de canal**

Activa (encendido) o desactiva (apagado) la banda de canal.

Puede aplicar cuatro bandas de canal a canales mono, o dos bandas de canal a un canal estéreo.

#### <span id="page-11-1"></span>7**Edición de banda de canal**

Abre (encendido) y cierra (apagado) la ventana de configuración "Banda de canal" ([página 19\)](#page-18-0).

#### 8**Tipo de efecto**

Indica el tipo de efecto.

#### 9**Envío de REV-X**

Ajusta el nivel de la señal que se envía a REV-X.

**Rango:** -∞ dB – +6,00 dB

#### )**Panorámica**

Ajusta la panorámica.

**Rango:** L16 – C – R16

#### !**Silenciar**

Activa (encendido) y desactiva (apagado) el silenciamiento.

#### @**Solo**

Activa (encendido) y desactiva (apagado) el solo.

#### #**+48V**

Indica el estado de activación/desactivación de la función de alimentación phantom del dispositivo.

#### \$**Fader**

Ajusta el nivel de la señal.

**Rango:** -∞ dB – +6,00 dB

#### <span id="page-11-0"></span>**Área DAW**

Área que permite configurar los ajustes del canal **DAW** 

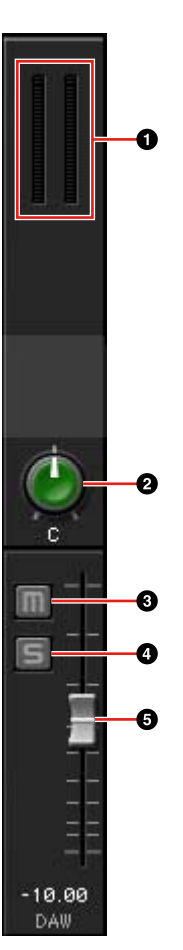

#### 1**Vúmetro**

Indica el nivel de la señal.

#### 2**Panorámica**

Ajusta la panorámica.

**Rango:** L16 – C – R16

#### 3**Silencio**

Activa (encendido) y desactiva (apagado) el silenciamiento.

#### 4**Solo**

Activa (encendido) y desactiva (apagado) el solo.

#### 5**Fader**

Ajusta el nivel de la señal.

**Rango:** -∞ dB – +6,00 dB

Controles del panel de los programas de software

#### <span id="page-12-2"></span>**Área Master**

Área que permite configurar los ajustes del canal maestro.

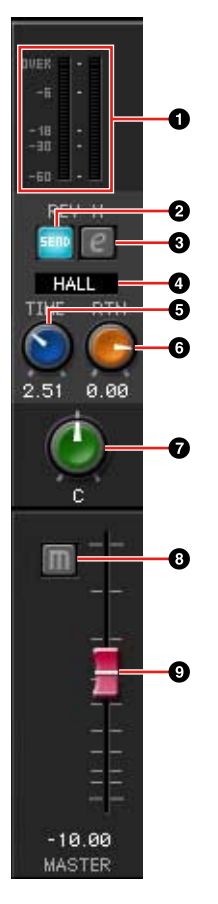

#### 1**Vúmetro**

Indica el nivel de la señal.

#### 2**Activación/desactivación de envío a REV-X**

Activa (encendido) y desactiva (apagado) REV-X.

Puede activarlo para una de las señales MIX 1–3.

#### <span id="page-12-4"></span>3**Edición de REV-X**

Abre (encendido) y cierra (apagado) la ventana de configuración "REV-X" [\(página 22](#page-21-0)).

#### 4**Tipo REV-X**

Selecciona el tipo de REV-X.

**Opción:** Hall, Room, Plate

#### 5**Tiempo de REV-X**

Ajusta el tiempo de reverberación de REV-X. Este parámetro está relacionado con el tamaño de la habitación. El rango ajustable varía dependiendo del tipo de REV-X.

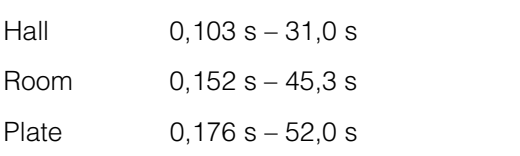

#### 6**Nivel de retorno de REV-X**

Ajusta el nivel de retorno de REV-X.

**Rango:**  $-\infty$  dB  $-$  +6,00 dB

#### 7**Panorámica**

Ajusta la panorámica.

**Rango:** L16 – C – R16

#### 8**Silencio**

Activa (encendido) y desactiva (apagado) el silenciamiento.

#### 9**Fader**

Ajusta el nivel de la señal. **Rango:** -∞ dB – +6,00 dB

#### <span id="page-12-1"></span>**Área MIX**

Área que permite seleccionar la mezcla que desea configurar.

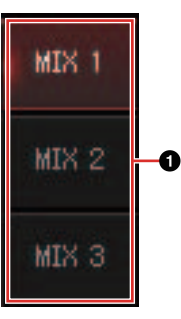

#### 1**MIX**

Permite seleccionar la mezcla que desea configurar.

Puede copiar los ajustes de la mezcla de la ventana Main con la función de arrastrar y soltar.

#### <span id="page-12-3"></span><span id="page-12-0"></span>**Área Headphone**

Área que permite seleccionar la señal de salida de los auriculares. (sólo PHONES 2)

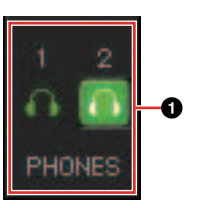

#### 1**PHONES activado/desactivado**

Activa (encendido) y desactiva (apagado) los auriculares. Puede emitir la mezcla seleccionada en el área MIX a PHONES activando esta opción. **Tipo REV-X Rango**

#### <span id="page-13-2"></span><span id="page-13-0"></span>**Ventana Setup**

Ventana que permite configurar los ajustes comunes del dispositivo.

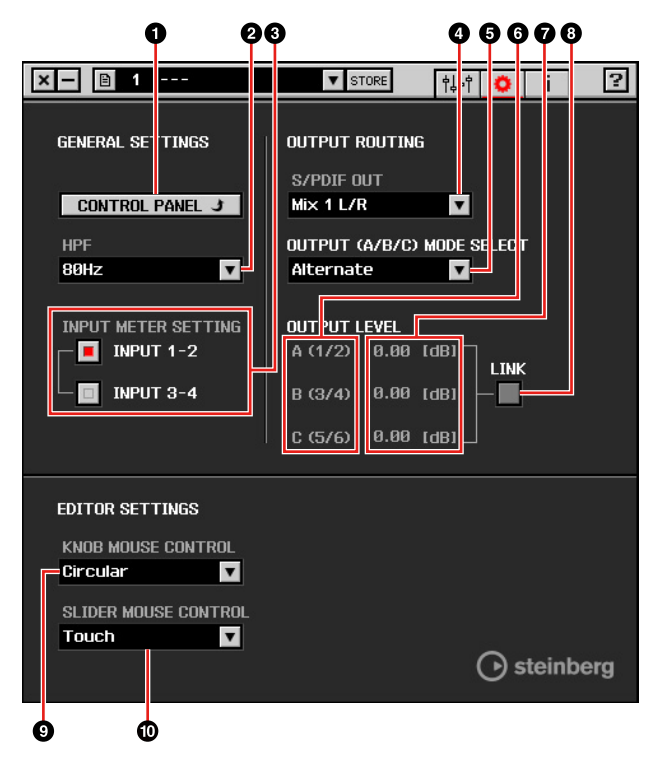

#### **OCONTROL PANEL**

En Windows, abre el "Panel de control del controlador de audio" [\(página 8\)](#page-7-1). En Mac, abre la configuración MIDI de audio.

#### 2**HPF**

Permite seleccionar la frecuencia de corte del filtro de paso alto.

**Opción:** 120 Hz, 100 Hz, 80 Hz, 60 Hz, 40 Hz

#### 3**Input Meter Setting**

Permite seleccionar las tomas de entrada analógicas cuyos niveles de señal de entrada se indican en el medidor de entrada del dispositivo.

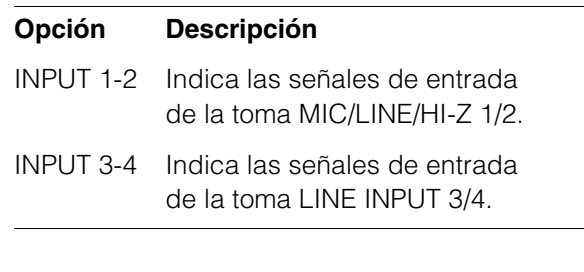

#### 4**S/PDIF OUT**

Permite seleccionar la señal de salida de S/PDIF OUT.

#### 5**OUTPUT (A/B/C) MODE SELECT**

Selecciona la función (modo) de LINE OUTPUT A–C. Hay dos modos disponibles: Alternate e Independent.

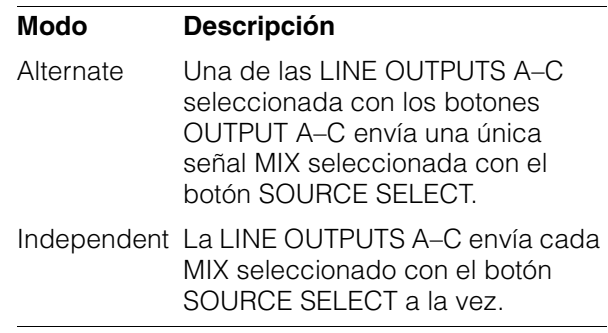

#### 6**Fuente principal**

Indica la toma LINE OUTPUT.

#### 7**Nivel principal**

Indica el nivel de la señal de salida de la toma LINE OUTPUT.

#### <span id="page-13-1"></span>8**LINK (sólo en el modo Independent)**

Le permite activar (marcada) o desactivar (no marcada) la función que ajusta simultáneamente el nivel de todas las señales de la toma LINE OUTPUT mediante al mando OUTPUT LEVEL.

Para obtener más información sobre cómo ajustar el nivel de la señal de salida con la opción LINK desactivada, consulte "Mando OUTPUT LEVEL" ([página 7\)](#page-6-0) en la sección "Terminales y controles del panel (Detalles)".

#### 9**KNOB MOUSE CONTROL**

Permite seleccionar el método de utilización de los mandos del dspMixFx UR28M.

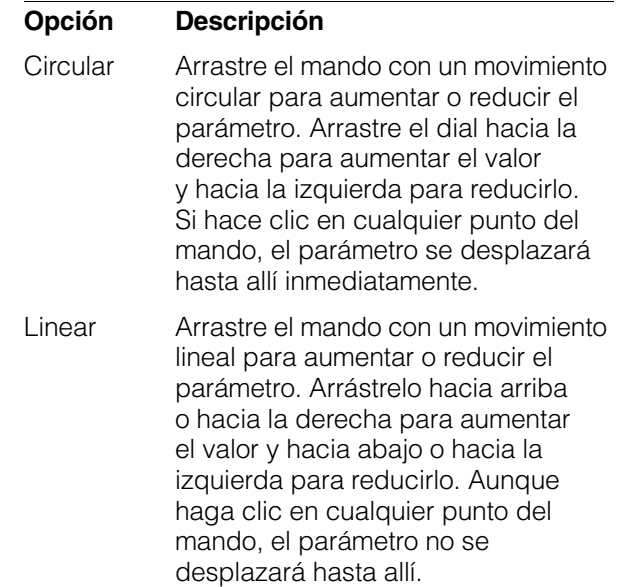

#### )**SLIDER MOUSE CONTROL**

Permite seleccionar el método de utilización de los controles deslizantes y faders del dspMixFx UR28M.

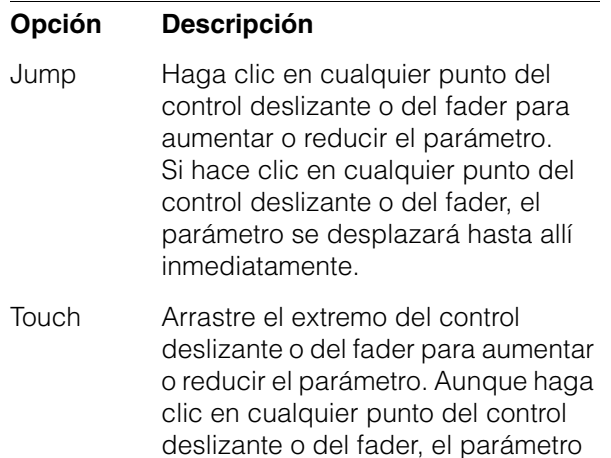

no se desplazará hasta allí.

#### <span id="page-14-1"></span>**Ventana Information**

Esta ventana muestra información sobre el dspMixFx UR28M y el dispositivo.

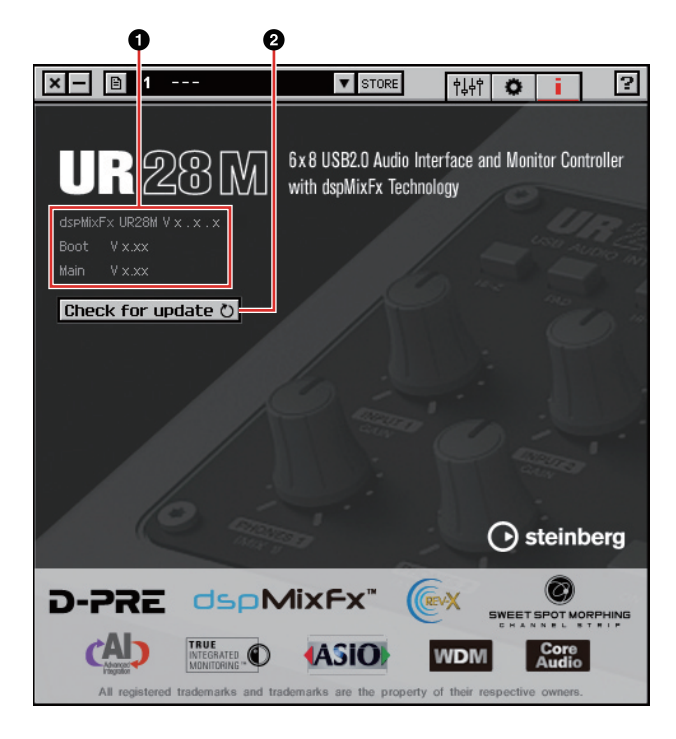

#### 1**Información sobre la versión**

Indica la versión del firmware y del software. Las letras "x.x.x" y "x.xx" indican el número de versión.

#### 2**Check for update**

Comprueba mediante Internet si dispone o no de la versión más reciente del software y el firmware. Si hay disponible una versión más reciente, siga las instrucciones que aparecen en la pantalla para realizar la actualización.

### <span id="page-14-2"></span><span id="page-14-0"></span>**Ventanas dedicadas para la serie Cubase**

Ventanas que permiten configurar los ajustes del dispositivo de la serie Cubase. Las ventanas dedicadas para la serie Cubase le permiten configurar la mayoría de los parámetros que se configuran mediante el dspMixFx UR28M de la serie Cubase. Hay disponibles dos tipos de ventana: Input Settings y Hardware Setup.

#### **Ventana Input Settings**

Ventana que permite configurar los ajustes de entrada del dispositivo. El flujo de la señal se transmite de arriba a abajo. Los ajustes de esta ventana se guardan en el archivo de proyecto de Cubase, a excepción del indicador +48V.

#### **Ventana Hardware Setup**

Ventana que permite configurar los ajustes generales del dispositivo. Haga clic en las fichas superiores para seleccionar la ventana. En el archivo de proyecto de Cubase sólo se guardarán los ajustes de la ventana Reverb Routing.

### **Captura**

#### **Ventana Input Settings**

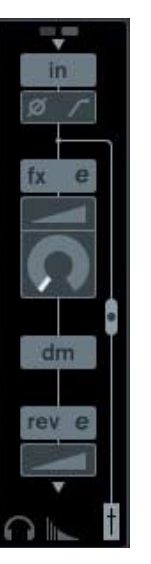

### **Ventana Hardware Setup**

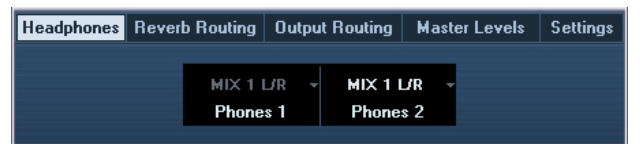

### **Cómo abrir la ventana**

#### **Ventana Input Settings**

La ventana Input Settings aparece en las siguientes ventanas.

- •En la ventana Mezclador (sólo para Cubase y Cubase Artist)
- •En la ventana VST Configuraciones de Canal de Entrada (sólo para Cubase y Cubase Artist)
- •En la ventana VST Configuraciones de Canal de Audio (otro software de la serie Cubase)

#### **En la ventana Mezclador (sólo para Cubase y Cubase Artist)**

- **1. Seleccione [Dispositivos] [Mezclador] para abrir la ventana Mezclador.**
- **2. Haga clic en "Mostrar Vista extendida".**

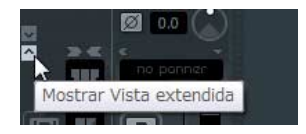

**3. Haga clic en "Opciones de Visualización" en el canal de entrada.**

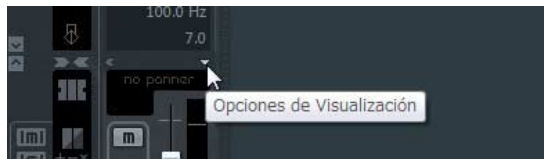

**4. Haga clic en [Hardware].**

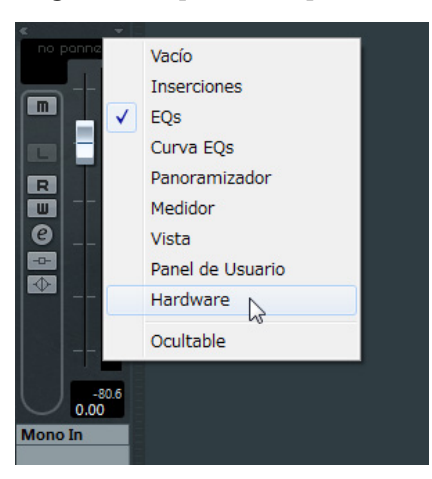

La ventana Input Settings aparece en la ventana Mezclador como se muestra a continuación.

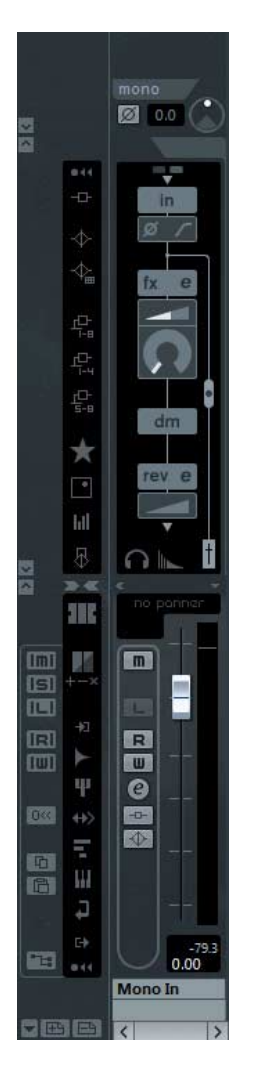

**En la ventana VST Configuraciones de Canal de Entrada (sólo para Cubase y Cubase Artist)**

- **1. Seleccione [Dispositivos] [Mezclador] para abrir el mezclador.**
- **2. Haga clic en "Editar Configuraciones de Canal de Entrada" en el canal de salida.**

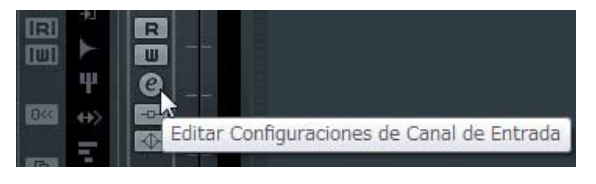

La ventana Input Settings aparece en la ventana VST Configuraciones de Canal de Entrada como se muestra a continuación.

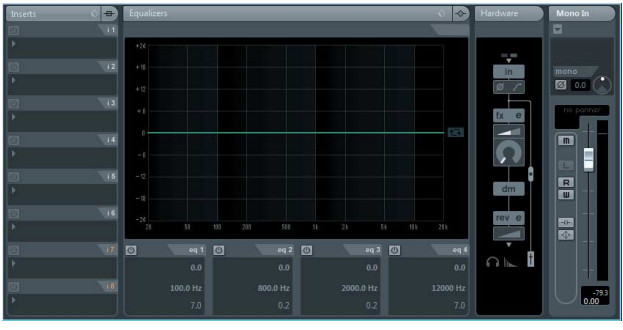

**En la ventana VST Configuraciones de Canal de Audio (otro software de la serie Cubase)**

**1. Haga clic en una pista de audio de la lista.**

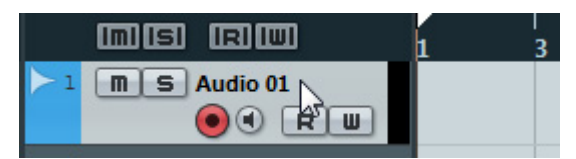

**2. Haga clic en "Editar Configuraciones de Canal" en la pista de audio.**

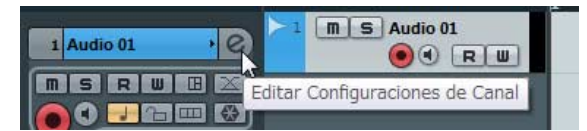

La ventana Input Settings aparece en la ventana VST Configuraciones de Canal de Audio como se muestra a continuación.

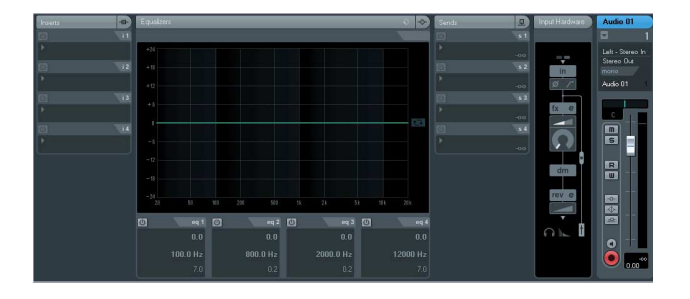

#### **Ventana Hardware Setup**

Seleccione [Dispositivos]  $\rightarrow$  [Audio Hardware Setup]

### **Controles del panel**

#### **Ventana Input Settings**

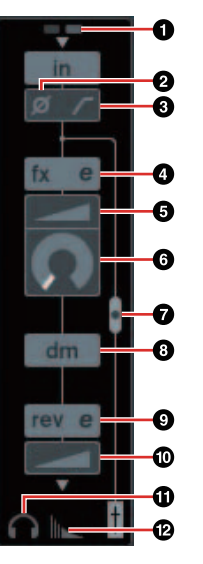

#### $0+48V$

Indica el estado de activación/desactivación de la función de alimentación phantom del dispositivo.

#### 2**Fase**

Activa (encendido) o desactiva (apagado) la inversión de fase de la señal.

#### 3**Filtro de paso alto**

Activa (encendido) y desactiva (apagado) el filtro de paso alto.

Para seleccionar la frecuencia de corte del filtro de paso alto, utilice la "Ventana Settings" [\(página 19](#page-18-4)) de la sección "Ventanas dedicadas para la serie Cubase".

#### <span id="page-16-0"></span>4**Edición de banda de canal**

Abre la ventana de configuración de "Banda de canal" ([página 19\)](#page-18-0).

#### 5**DRIVE**

Ajusta el grado al que se aplica el compresor. Cuanto mayor sea el valor, mayor será el efecto.

**Rango:** 0,00 – 10,00

#### 6**MORPH**

Ajusta los datos de Sweet Spot de la banda de canal. (Consulte "MORPH" en la sección "Banda de canal" de la [página 19.](#page-18-0))

#### <span id="page-17-4"></span>7**Ubicación de la inserción de la banda de canal**

Permite seleccionar la ubicación de la inserción de la banda de canal.

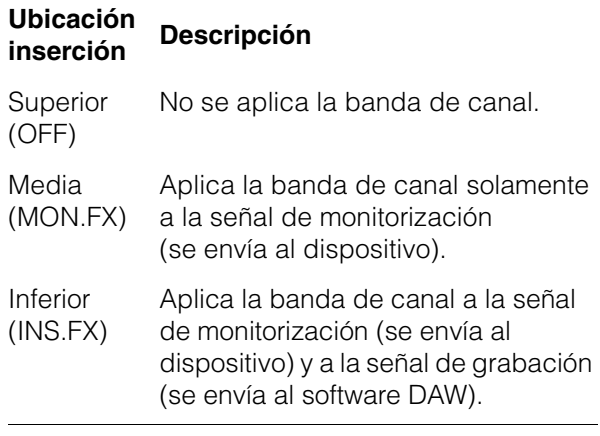

Puede aplicar cuatro bandas de canal a canales mono, o dos bandas de canal a un canal estéreo.

#### 8**Posición de salida de la señal de monitorización directa**

Indica la posición por la que saldrán las señales de audio de monitorización al activar la monitorización directa en los ajustes del dispositivo de Cubase.

#### <span id="page-17-3"></span>9**Edición de REV-X**

Abre la ventana de configuración de "REV-X" ([página 22\)](#page-21-0).

#### )**Envío de REV-X**

Ajusta el nivel de la señal que se envía a REV-X.

**Rango:** -∞ dB – +6,00 dB

#### !**Edición de auriculares**

Abre la "Ventana Headphones" ([página 18\)](#page-17-1) en la sección "Ventanas dedicadas para la serie Cubase".

#### @**Edición de redireccionamiento de reverberación**

Abre la "Ventana Reverb Routing" ([página 18\)](#page-17-2) en la sección "Ventanas dedicadas para la serie Cubase".

#### **Ventana Hardware Setup**

#### <span id="page-17-1"></span><span id="page-17-0"></span>**Ventana Headphones**

Ventana que permite seleccionar la señal de salida de los auriculares en el dispositivo. (sólo PHONES 2)

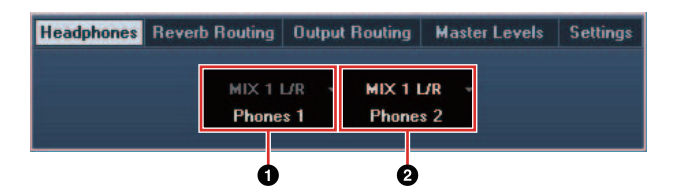

#### 1**Phones 1**

Indica la señal de salida de la toma PHONES 1.

#### 2**Phones 2**

Permite seleccionar la señal de salida de la toma PHONES 2.

#### <span id="page-17-2"></span>**Ventana Reverb Routing**

Ventana que permite configurar los ajustes de "REV-X" [\(página 22](#page-21-0)).

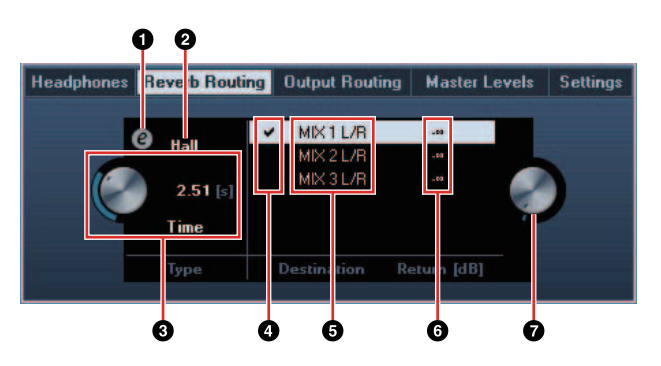

#### 1**Edición de REV-X**

Abre la ventana de configuración de "REV-X" [\(página 22](#page-21-0)).

#### 2**Tipo de REV-X**

Selecciona el tipo de REV-X.

**Opción:** Hall, Room, Plate

#### 3**Tiempo de REV-X**

Ajusta el tiempo de reverberación de REV-X. Este parámetro está relacionado con el tamaño de la habitación. El rango ajustable varía dependiendo del tipo de REV-X.

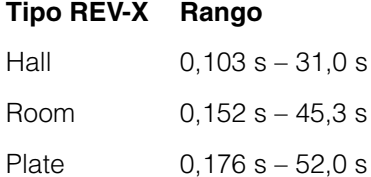

#### 4**Selección de origen de envío de REV-X**

Permite seleccionar la señal de origen de envío que se envía a REV-X. Puede seleccionar una sola señal cada vez. La marca aparecerá en la señal seleccionada.

#### 5**Origen de envío de REV-X**

Indica la señal que se envía a REV-X.

#### 6**Nivel de retorno de REV-X**

Indica el nivel de retorno de REV-X.

#### 7**Mando de nivel de retorno de REV-X**

Ajusta el nivel de retorno de la señal seleccionada (resaltada).

**Rango:** -∞ dB – +6,00 dB

#### <span id="page-18-1"></span>**Ventana Output Routing**

Ventana que permite seleccionar la señal de salida de las tomas de salida del dispositivo.

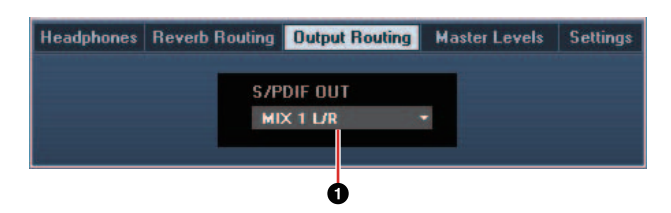

#### 1**S/PDIF OUT**

Permite seleccionar la señal de salida de S/PDIF OUT.

#### <span id="page-18-2"></span>**Ventana Master Levels**

Ventana que permite configurar el nivel principal de las tomas de salida del dispositivo.

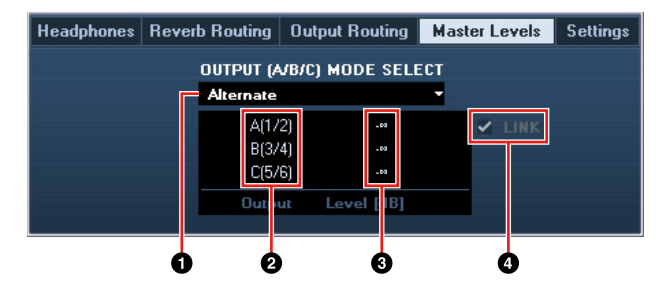

#### 1**OUTPUT (A/B/C) MODE SELECT**

Selecciona la función (modo) de LINE OUTPUT A–C. Hay dos modos disponibles: Alternate e Independent.

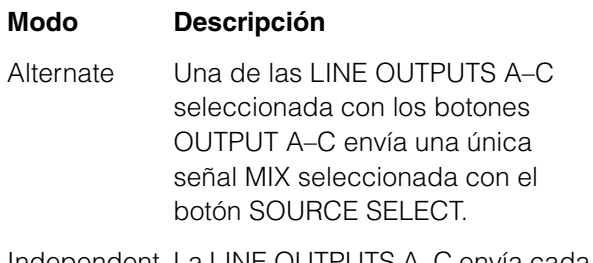

Independent La LINE OUTPUTS A–C envía cada MIX seleccionado con el botón SOURCE SELECT a la vez.

#### 2**Fuente principal**

Indica la toma LINE OUTPUT.

#### 3**Nivel principal**

Indica el nivel de la señal de salida de la toma LINE OUTPUT.

#### 4**LINK (sólo en el modo Independent)**

Le permite activar (marcada) o desactivar (no marcada) la función que ajusta simultáneamente el nivel de todas las señales de la toma LINE OUTPUT mediante al mando OUTPUT LEVEL.

Para obtener más información sobre cómo ajustar el nivel de la señal de salida con la opción LINK desactivada, consulte "Mando OUTPUT LEVEL" ([página 7\)](#page-6-0) en la sección "Terminales y controles del panel (Detalles)".

#### <span id="page-18-4"></span><span id="page-18-3"></span>**Ventana Settings**

Ventana que permite configurar los ajustes del dispositivo.

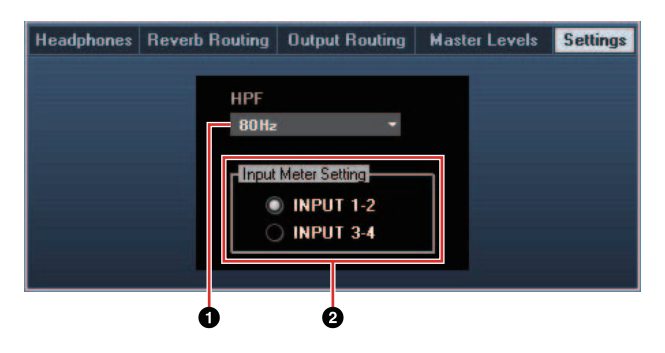

#### 1**HPF**

Permite seleccionar la frecuencia de corte del filtro de paso alto.

**Opción:** 120 Hz, 100 Hz, 80 Hz, 60 Hz, 40 Hz

#### 2**Input Meter Setting**

Permite seleccionar las tomas de entrada analógicas cuyos niveles de señal de entrada se indican en el medidor de entrada del dispositivo.

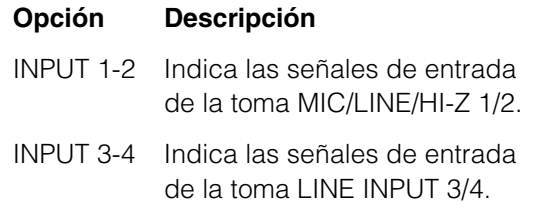

### <span id="page-18-0"></span>**Sweet Spot Morphing Channel Strip (Banda de canal)**

Ventana que permite configurar los ajustes de la banda de canal.

#### **NOTA**

- •La banda de canal que se incluye en el dispositivo y la banda de canal de la versión del complemento VST tienen los mismos parámetros.
- •Al utilizar la banda de canal en programas de la serie Cubase, puede compartir los ajustes entre la banda de canal integrada y la banda de canal de la versión del complemento VST como un archivo predefinido.
- •Al utilizar la banda de canal integrada en programas de la serie Cubase, active el ajuste de "Monitorización directa" del programa.
- •Al asignar la banda de canal de la versión del complemento VST al intervalo del efecto en programas de la serie Cubase, selecciónela de la categoría "Dynamics" (en el caso de los ajustes predeterminados).

### **Captura**

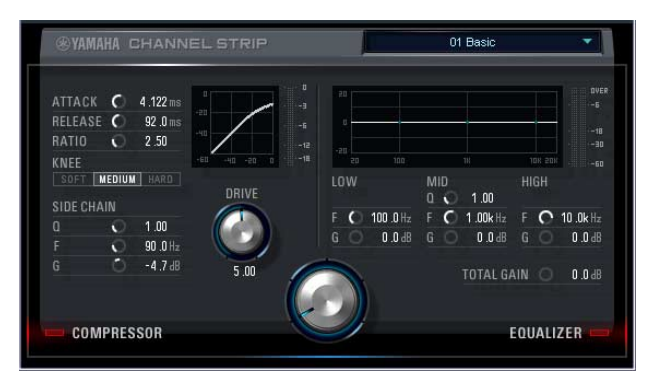

### **Cómo abrir la ventana**

#### **Desde las ventanas dedicadas para la serie Cubase**

Haga clic en "Edición de banda de canal" [\(página 17](#page-16-0)) en la sección "Ventana Input Settings".

#### **Desde el dspMixFx UR28M**

Haga clic en "Edición de banda de canal" [\(página 12](#page-11-1)) en la sección "Área Channel".

### **Controles del panel**

#### **Comunes para el compresor y el ecualizador**

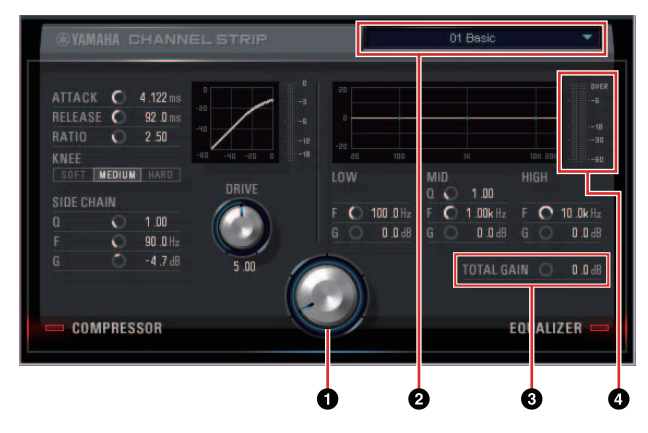

#### 1**MORPH**

Ajusta el parámetro de los datos de Sweet Spot.

Puede ajustar simultáneamente los ajustes del compresor y del ecualizador, que se establecen en cinco puntos alrededor de este mando, girando dicho mando. Al establecer el mando en el centro de dos puntos adyacentes, los ajustes del compresor y del ecualizados se establecerán en un valor intermedio.

#### 2**Datos de Sweet Spot**

Permite seleccionar los datos de Sweet Spot [\(página 27](#page-26-9)).

#### **@TOTAL GAIN**

Ajusta la ganancia total de la banda de canal. **Rango:** -18,0 dB – +18,0 dB

#### 4**Vúmetro**

Indica el nivel de salida de la banda de canal.

#### **Compressor**

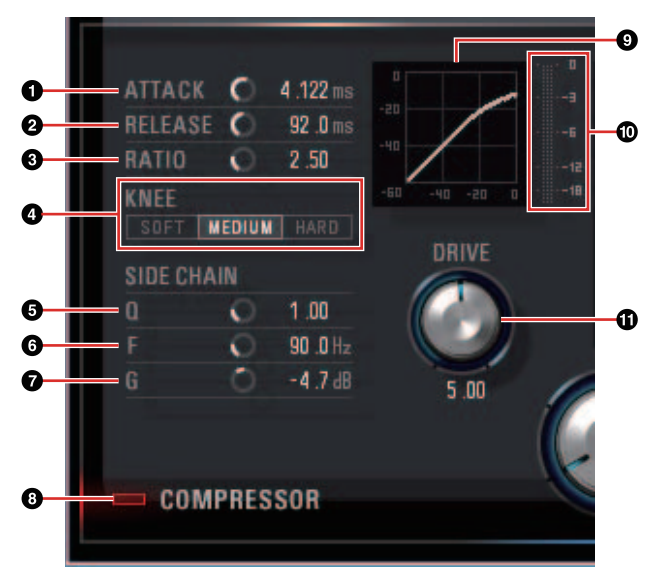

#### **OATTACK**

Ajusta el tiempo de ataque del compresor. **Rango:** 0,092 ms – 80,00 ms

#### 2**RELEASE**

Ajusta el tiempo de liberación del compresor. **Rango:** 9,3 ms – 999,0 ms

#### 3**RATIO**

Ajusta la proporción del compresor.

**Rango:** 1,00 – ∞

#### 4**KNEE**

Selecciona el tipo de codo del compresor.

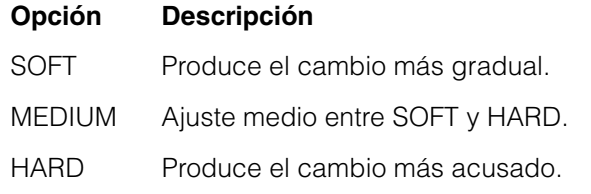

#### 5**SIDE CHAIN Q**

Ajusta el ancho de banda del filtro de cadena lateral ([página 27\)](#page-26-10).

**Rango:** 0,50 – 16,00

#### 6**SIDE CHAIN F**

Ajusta la frecuencia central del filtro de cadena lateral.

**Rango:** 20,0 Hz – 20,0 kHz

#### **Q**SIDE CHAIN G

Ajusta la ganancia del filtro de cadena lateral. **Rango:** -18,0 dB – +18,0 dB

#### 8**COMPRESSOR activado/desactivado**

Activa (encendido) y desactiva (apagado) el compresor.

#### 9**Curva del compresor**

Este gráfico indica la respuesta aproximada del compresor. El eje vertical indica el nivel de la señal de salida y el eje horizontal indica el nivel de la señal de entrada.

#### )**Medidor de reducción de ganancia**

Indica la reducción de ganancia.

#### !**DRIVE**

Ajusta el grado al que se aplica el compresor. Cuanto mayor sea el valor, mayor será el efecto.

**Rango:** 0,00 – 10,00

#### **Ecualizador**

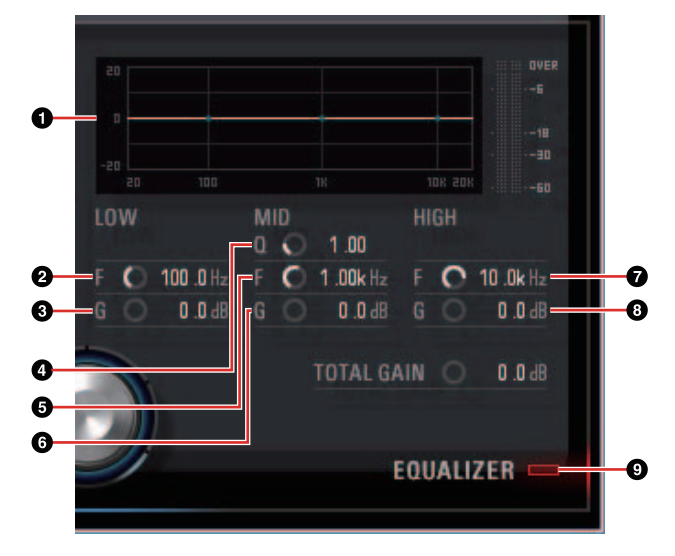

#### 1**Curva del ecualizador**

Este gráfico indica las características del ecualizador de 3 bandas. El eje vertical indica la ganancia y el eje horizontal indica la frecuencia. Puede ajustar los valores LOW, MID y HIGH arrastrando cada extremo del gráfico.

#### 2**LOW F**

Ajusta la frecuencia central de la banda baja. **Rango:** 20,0 Hz – 1,00 kHz

#### 3**LOW G**

Ajusta la ganancia de la banda baja.

**Rango:** -18,0 dB – +18,0 dB

#### 4**MID Q**

Ajusta el ancho de banda de la banda media. **Rango:** 0,50 – 16,00

#### 5**MID F**

Ajusta la frecuencia central de la banda media. **Rango:** 20,0 Hz – 20,0 kHz

#### 6**MID G**

Ajusta la ganancia de la banda media. **Rango:** -18,0 dB – +18,0 dB

#### **QHIGH F**

Ajusta la frecuencia central de la banda alta. **Rango:** 500,0 Hz – 20,0 kHz

#### 8**HIGH G**

Ajusta la ganancia de la banda alta. **Rango:** -18,0 dB – +18,0 dB

#### 9**EQUALIZER activado/desactivado**

Activa (encendido) y desactiva (apagado) el ecualizador.

# <span id="page-21-0"></span>**REV-X**

Ventana que permite configurar los ajustes de REV-X. Hay disponibles tres tipos de REV-X: Hall, Room y Plate.

#### **NOTA**

- •El REV-X que se incluye en el dispositivo y el REV-X de la versión del complemento VST tienen los mismos parámetros. No obstante, los parámetros "OUTPUT" y "MIX" sólo están disponibles en la versión del complemento VST.
- •Al utilizar el REV-X en los programas de la serie Cubase, puede compartir los ajustes entre el REV-X integrado y el REV-X de la versión del plug-in VST como un archivo predefinido.
- •Al utilizar el REV-X integrado en programas de la serie Cubase, active el ajuste de "Monitorización directa" del programa.
- •Al asignar el REV-X de la versión del complemento VST al intervalo del efecto en programas de la serie Cubase, selecciónelo de la categoría "Reverb" (en el caso de los ajustes predeterminados).
- •El REV-X integrado está equipado con un "Bus FX" que se utiliza para enviar la señal del software DAW al REV-X. Por ejemplo, para enviar los datos de audio grabados al REV-X, se puede comprobar el sonido con el REV-X, que se utiliza para la monitorización durante la grabación.

### **Captura**

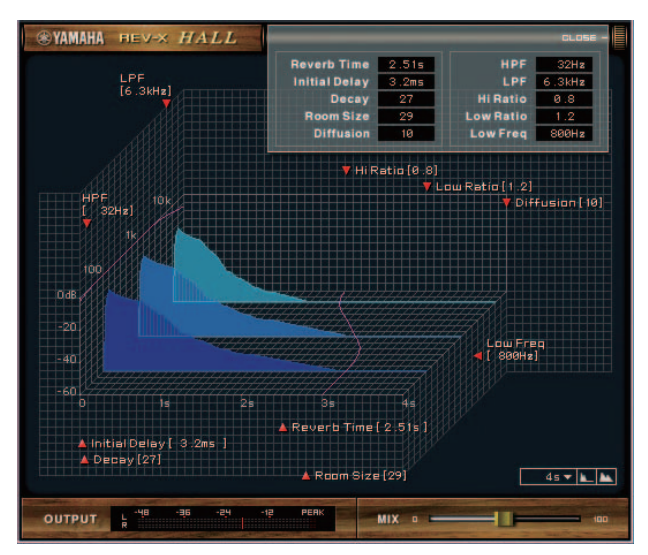

### **Cómo abrir la ventana**

#### **Desde las ventanas dedicadas para la serie Cubase**

- •Haga clic en "Edición de REV-X" [\(página 18](#page-17-3)) en la sección "Ventana Input Settings".
- •Haga clic en "Edición de REV-X" [\(página 18](#page-17-3)) en la sección "Ventana Reverb Routing".

### **Desde el dspMixFx UR28M**

Haga clic en "Edición de REV-X" [\(página 13](#page-12-4)) en la sección "Área Master".

### **Controles del panel**

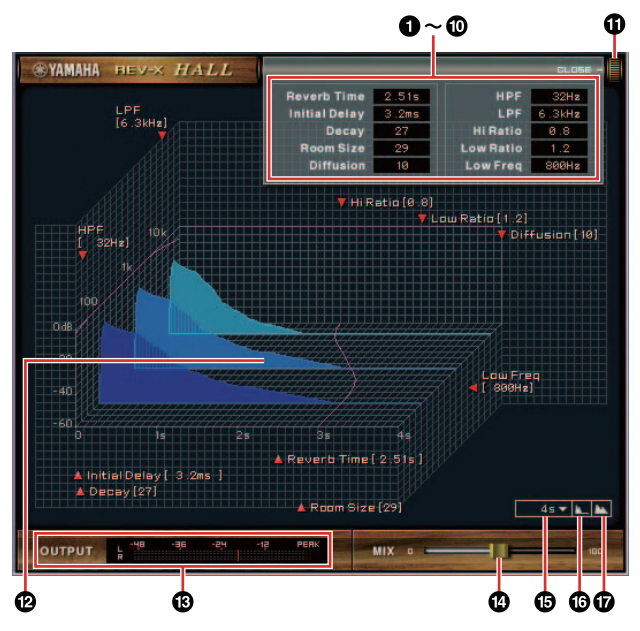

#### **NOTA**

En esta sección se utiliza el tipo de REV-X Hall a modo de ejemplo.

### **O** Reverb Time

Ajusta el tiempo de la reverberación. Este parámetro está relacionado con el tamaño de la habitación. El rango ajustable varía dependiendo del tipo de REV-X.

#### **Tipo REV-X Rango**

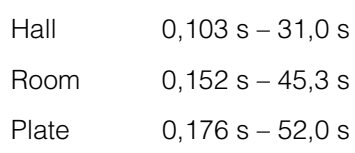

#### 2**Initial Delay**

Ajusta el tiempo que transcurre entre el sonido directo original y las reflexiones siguientes.

**Rango:** 0,1 ms – 200,0 ms

#### 3**Decay**

Ajusta la característica de la envolvente desde el momento en que comienza la reverberación hasta el momento en que se atenúa y se detiene.

**Rango:** 0 – 63

#### 4**Room Size**

Ajusta el tamaño de la habitación simulada. Este parámetro está relacionado con el tiempo de reverberación.

**Rango:** 0 – 31

#### 5**Diffusion**

Ajusta la dispersión de la reverberación.

**Rango:** 0 – 10

#### 6**HPF**

Ajusta la frecuencia de corte del filtro de paso alto.

**Rango:** 20 Hz – 8,0 kHz

#### 7**LPF**

Ajusta la frecuencia de corte del filtro de paso bajo.

**Rango:** 1,0 kHz – 20,0 kHz

#### 8**Hi Ratio**

Ajusta la duración de la reverberación en el rango de altas frecuencias mediante el uso de una proporción relativa al parámetro de tiempo de reverberación. Cuando este parámetro se establece en 1, el tiempo de reverberación especificado real se aplica completamente al sonido. Cuanto menor sea el valor, menor será la duración de la reverberación en el rango de altas frecuencias.

**Rango:** 0,1 – 1,0

#### 9**Low Ratio**

Ajusta la duración de la reverberación en el rango de bajas frecuencias mediante el uso de una proporción relativa al parámetro de tiempo de reverberación. Cuando este parámetro se establece en 1, el tiempo de reverberación especificado real se aplica completamente al sonido. Cuanto menor sea el valor, menor será la duración de la reverberación en el rango de bajas frecuencias.

**Rango:** 0,1 – 1,4

#### )**Low Freq**

Ajusta la frecuencia de la proporción baja.

**Rango:** 22,0 Hz – 18,0 kHz

#### !**OPEN/CLOSE**

Abre o cierra la ventana de los ajustes de la reverberación.

#### @**Gráfico**

Indica las características de reverberación. El eje vertical indica el nivel de la señal, el eje horizontal indica el tiempo y el eje Z indica la frecuencia. Puede ajustar las características de la reverberación arrastrando los extremos del gráfico.

#### #**OUTPUT (sólo para la versión del complemento VST)**

Indica el nivel de salida de REV-X.

#### \$**MIX (sólo para la versión del complemento VST)**

Ajusta el balance del nivel de salida entre el sonido original y el sonido del efecto.

**Rango:** 0% – 100%

#### %**Ajuste del eje de tiempo**

Permite seleccionar el rango de visualización del tiempo (eje horizontal) en el gráfico.

**Rango visualización:** 500 ms – 50 s

#### ^**Alejar**

Aleja el rango de visualización del tiempo (eje horizontal) en el gráfico.

#### &**Acercar**

Acerca el rango de visualización del tiempo (eje horizontal) en el gráfico.

#### **CONSEJOS**

- •Puede restablecer algunos parámetros con los valores predeterminados manteniendo pulsada la tecla [Ctrl]/[comando] a la vez que hace clic en los mandos, controles deslizantes y faders.
- •Puede ajustar los parámetros de forma más precisa manteniendo pulsada la tecla [SHIFT] a la vez que arrastra los mandos, controles deslizantes y faders.

# <span id="page-23-0"></span>**Ejemplos de uso**

### <span id="page-23-1"></span>**Introducción**

En esta sección se presentan algunos ejemplos de uso del dispositivo. Se da por supuesto que ya se han configurado los ajustes del controlador de audio del software DAW conforme a la sección "Operaciones básicas" del manual Cómo Empezar que se incluye. Si todavía no los ha configurado, consulte la sección "Operaciones básicas" para completar la configuración.

### <span id="page-23-2"></span>**Grabación con la banda de canal y REV-X**

En esta sección se explica cómo grabar una voz en el software DAW utilizando la banda de canal y REV-X integrados en el dispositivo. Al utilizar programas de la serie Cubase, resulta muy práctico utilizar la plantilla del proyecto. Estas plantillas de proyecto incluyen los ajustes de la banda de canal y de REV-X. Tras abrir una de esas plantillas, puede empezar a grabar inmediatamente. Al utilizar programas distintos de la serie Cubase, utilice el dspMixFx UR28M.

### **Ejemplo de conexión**

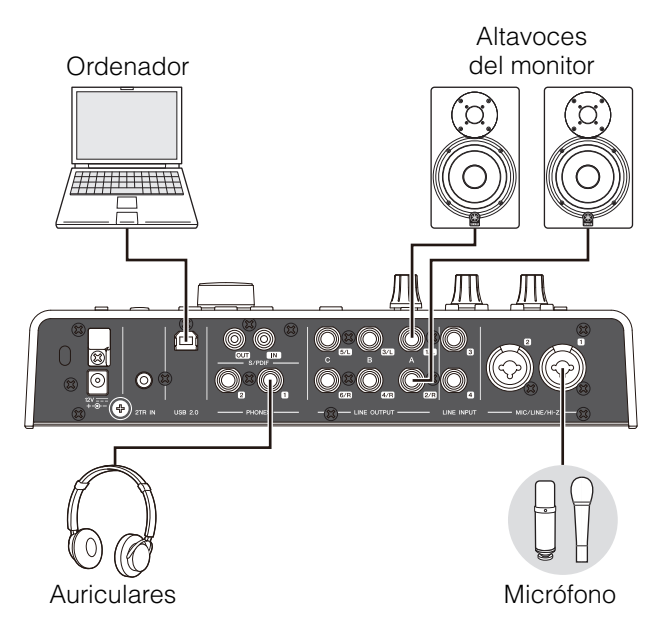

### **Operación**

### **Programas de la serie Cubase**

**1. Inicie el DAW de la serie Cubase.**

Se abrirá la ventana Asistente de Proyecto.

- **2. Seleccione la plantilla de proyecto "Steinberg UR28M Vocal-Inst Recording 1" en "Recording", en la ventana Asistente de Proyecto, y haga clic en [Crear].**
- **3. Active la Monitorización Directa de la siguiente forma.**

Seleccione [Dispositivos]  $\rightarrow$  [Configuración de Dispositivos...] → [Yamaha Steinberg USB ASIO] (Windows) o [Steinberg UR28M] (Mac) → marque la opción "Monitorización Directa"  $\rightarrow$  [Aceptar]

**4. Compruebe que los indicadores "Activar Grabación" y "Monitor" estén activados (encendidos) para la pista de audio.**

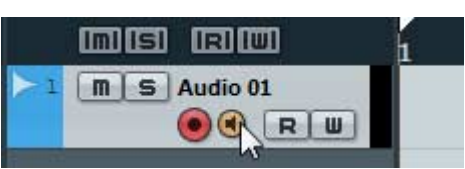

**5. Mientras canta con el micrófono, ajuste el nivel de la señal de entrada del micrófono con el mando INPUT GAIN del dispositivo.**

Ajuste el nivel de la señal de entrada de modo que la luz roja del medidor de entrada no se encienda.

- **6. Mientras canta con el micrófono, ajuste el nivel de la señal de salida de los auriculares con el mando PHONES del dispositivo.**
- **7. Configure los ajustes de la banda de canal y de REV-X en la ventana Input Settings.**

Seleccione la ubicación de la inserción de la banda de canal dependiendo del punto de inserción que desee. El valor predeterminado es "Reducir" (se aplica a la señal de monitorización y a la señal de grabación). Para obtener más información sobre la ubicación de inserción, consulte "Ubicación de la inserción de la banda de canal" [\(página 18](#page-17-4)) en la sección "Ventanas dedicadas para la serie Cubase".

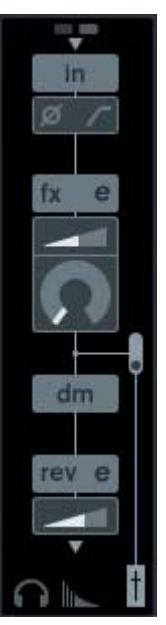

**8. Haga clic en "Grabar" para comenzar la grabación.**

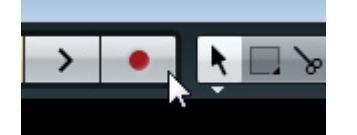

**9. Cuando termine la grabación, haga clic en "Detener" para detenerla.**

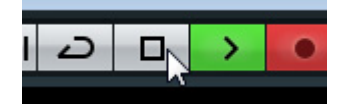

**10. Desactive el "Monitor" (apagado) para la pista de audio.**

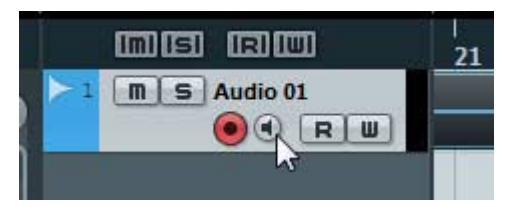

**11. Haga clic en cualquier punto de la regla para mover el cursor del proyecto al punto deseado para comenzar la reproducción.**

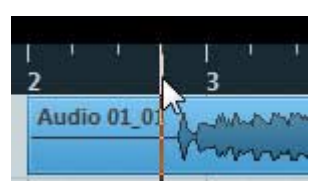

**12. Haga clic en "Reproducción" para comprobar el sonido grabado.**

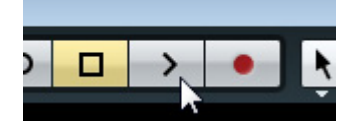

Al escuchar el sonido con los altavoces del monitor, ajuste el nivel de la señal de salida con el mando OUTPUT LEVEL del dispositivo.

La operación se ha completado.

#### **Programas distintos de la serie Cubase**

- **1. Ejecute el software DAW.**
- **2. Abra el dspMixFx UR28M.**

Para obtener más información sobre cómo abrir el dspMixFx UR28M, consulte la sección "Cómo abrir la ventana" [\(página 10](#page-9-0)).

**3. Ajuste el nivel de la señal de entrada del micrófono con el mando INPUT GAIN del dispositivo.**

> Ajuste el nivel de la señal de entrada de modo que la luz roja del medidor de entrada no se encienda.

- **4. Ajuste el nivel de la señal de salida de los auriculares con el mando PHONES del dispositivo.**
- **5. Configure los ajustes de la banda de canal y de REV-X en el dspMixFx UR28M.**

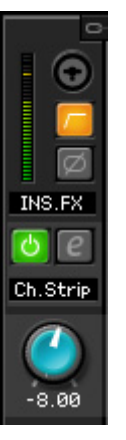

- **6. Inicie la grabación en el software DAW.**
- **7. Cuando termine la grabación, deténgala.**
- **8. Reproduzca el sonido que acaba de grabar para comprobarlo.**

La operación se ha completado.

### <span id="page-24-0"></span>**Control del sonido del monitor**

En esta sección se explica cómo se controla el sonido del monitor utilizando los botones y mandos del dispositivo.

### **Ejemplo de conexión**

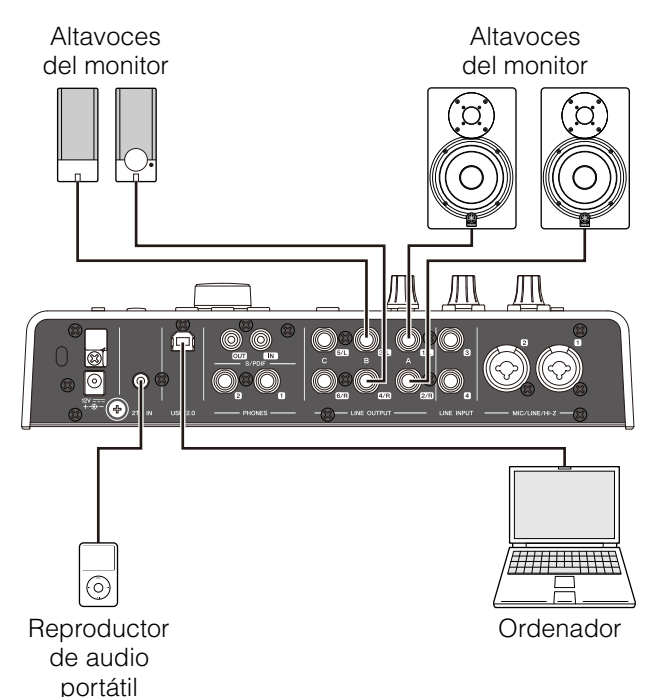

### **Operación**

- **1. Reproduzca un poco de música con el software DAW o con el reproductor de música.**
- **2. Controle el sonido del monitor utilizando los botones y mandos siguientes.**

#### **Botón OUTPUT A–C Mando OUTPUT LEVEL Botón MUTE Botón MONO MIX Botón DIM**

Para obtener más información sobre los botones y mandos, consulte "Panel frontal" ([página 5\)](#page-4-1) en la sección "Terminales y controles del panel (Detalles)".

Los procedimientos se han completado.

### **Procedimientos**

- **1. Conecte el dispositivo a un ordenador con un cable USB.**
- **2. Encienda el dispositivo.**
- **3. Abra el dspMixFx UR28M.**

Para obtener más información sobre cómo abrir el dspMixFx UR28M, consulte la sección "Cómo abrir la ventana" ([página 10\)](#page-9-0) en la sección "dspMixFx UR28M".

- **4. Configure los ajustes del mezclador DSP y del efecto DSP.**
- **5. Cuando haya terminado de realizar los ajustes, haga clic en [X] en la parte superior izquierda de la ventana para cerrar el dspMixFx UR28M.**

Los ajustes del dspMixFx UR28M se guardarán en el dispositivo.

La operación se ha completado.

### <span id="page-25-0"></span>**Uso del dispositivo sin un ordenador**

En esta sección se explica cómo se utiliza el dispositivo sin un ordenador, lo que permite utilizarlo como mezclador independiente o como convertidor A/D - D/A. Puede guardar los ajustes del mezclador DSP y del efecto DSP configurados mediante el dspMixFx UR28M en el dispositivo. Estos ajustes permanecerán activos incluso después de apagar el dispositivo.

### **Ejemplo de conexión**

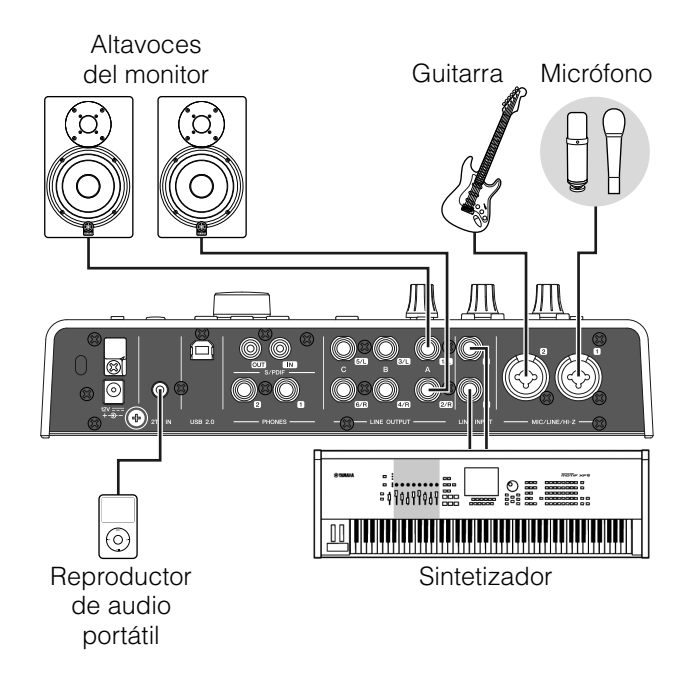

# <span id="page-26-7"></span><span id="page-26-0"></span>**Apéndice**

### <span id="page-26-1"></span>**Glosario**

#### <span id="page-26-4"></span>**MIX**

MIX hace referencia a las señales de salida estéreo que se transmiten en el dispositivo. Las señales de entrada del dispositivo se transmiten a cada MIX. Puede asignar cualquier MIX a cualquier toma de salida analógica o a cualquier toma de salida digital.

### <span id="page-26-2"></span>**Complemento VST**

VST (Virtual Studio Technology) es una tecnología desarrollada por Steinberg que permite integrar procesadores e instrumentos de efectos virtuales en un entorno de audio digital. Los complementos VST constituyen software basado en instrumentos y efectos con el formato VST. Al instalar un complemento VST en el ordenador, funcionará con cualquier software DAW compatible con complementos VST, como los de la serie Cubase.

#### <span id="page-26-3"></span>**DAW (Digital Audio Workstation)**

DAW es un sistema integral de producción de música, que le permite grabar y editar datos de audio digitales. Los programas del software DAW son aplicaciones que le permiten crear sistemas completos en un ordenador.

#### <span id="page-26-5"></span>**Reloj**

El reloj permite sincronizar el tiempo del proceso de las señales de audio cuando se transfieren datos de audio digital entre varios dispositivos. Por lo general, un dispositivo transmite una señal de reloj de referencia y los demás la reciben y se sincronizan con ella. Si la señal del reloj no se transmite correctamente, se puede producir ruido o puede que la grabación no se realice correctamente, aunque las velocidades de muestreo de los distintos dispositivos estén establecidas con el mismo valor.

#### <span id="page-26-6"></span>**Tamaño del búfer**

El tamaño del búfer hace referencia a la cantidad de memoria que se utiliza para almacenar temporalmente datos durante la reproducción y la grabación. Le recomendamos que ajuste el tamaño del búfer dependiendo de la situación. Normalmente, un tamaño mayor del búfer reduce la carga en la CPU del ordenador, pero provoca latencia (retraso). En cambio, tamaños más pequeños del búfer reducen la latencia, pero provocan una mayor carga en la CPU del ordenador. Esta elevada carga en la CPU del ordenador puede provocar ruido o que se corte el sonido.

#### <span id="page-26-8"></span>**Escena**

Una escena está formada por datos almacenados que mantienen los ajustes de la ventana Main del dspMixFx UR28M. Puede recuperar la escena almacenada en el dspMixFx UR28M, y puede almacenar hasta 20 escenas.

#### **Archivo de ajustes del dspMixFx UR28M**

El archivo de ajustes del dspMixFx UR28M es un archivo de datos que incluye hasta 20 escenas que se pueden guardar en el ordenador. Puede guardar el archivo de ajustes del dspMixFx UR28M en el dspMixFx UR28M.

#### <span id="page-26-9"></span>**Datos de Sweet Spot**

Los datos de Sweet Spot son datos de ajustes predefinidos de Sweet Spot Morphing Channel Strip creados especialmente por ingenieros de alto nivel. Estos datos incluyen los ajustes del compresor y del ecualizador, que se guardan en cinco puntos alrededor del mando MORPH.

#### <span id="page-26-10"></span>**Filtro de cadena lateral**

El filtro de cadena lateral es un filtro de pico que permite ajustar el rango de frecuencias al que se aplica el compresor. Dispone de los parámetros Q (ancho de banda), F (frecuencia central) y G (ganancia). Por ejemplo, si el compresor reduce en exceso el nivel de la señal de audio porque sólo la frecuencia especificada de la señal de audio se encuentra en un nivel alto (mientras que el resto de frecuencias son bajas), puede reducir el nivel de la frecuencia especificada utilizando este filtro de pico. De este modo se evitará la reducción excesiva del nivel del compresor.

## <span id="page-27-0"></span>**Contenido de la sección Cómo Empezar**

### **PRECAUCIONES**

### **Introducción**

Mensaje del equipo de desarrollo Accesorios incluidos Cómo leer el manual

### **Terminales y controles de los paneles**

Panel posterior Panel frontal

### **Configuración**

- 1. Configuración de la fuente de alimentación
- 2. Instalación de Cubase AI
- 3. Instalación de TOOLS for UR28M
- 4. Descarga de las licencias (activación)

### **Operaciones básicas**

Introducción

Ejemplo de conexión

Configuración de los ajustes del controlador de audio en el software DAW

### **Resolución de problemas**

### **Apéndice**

Contenido del Manual de Operaciones Desinstalación de TOOLS for UR28M Especificaciones

# <span id="page-28-0"></span>**Flujo de la señal**

El gráfico siguiente indica el flujo de la señal del dispositivo.

#### **NOTA**

- •Los controladores del dispositivo, como el interruptor HI-Z, el mando INPUT GAIN y el mando OUTPUT LEVEL no se incluyen en este gráfico.
- •Para configurar cada parámetro, utilice el "dspMixFx UR28M" ([página 9](#page-8-1)) o "Ventanas dedicadas para la serie Cubase" [\(página 15](#page-14-2)).

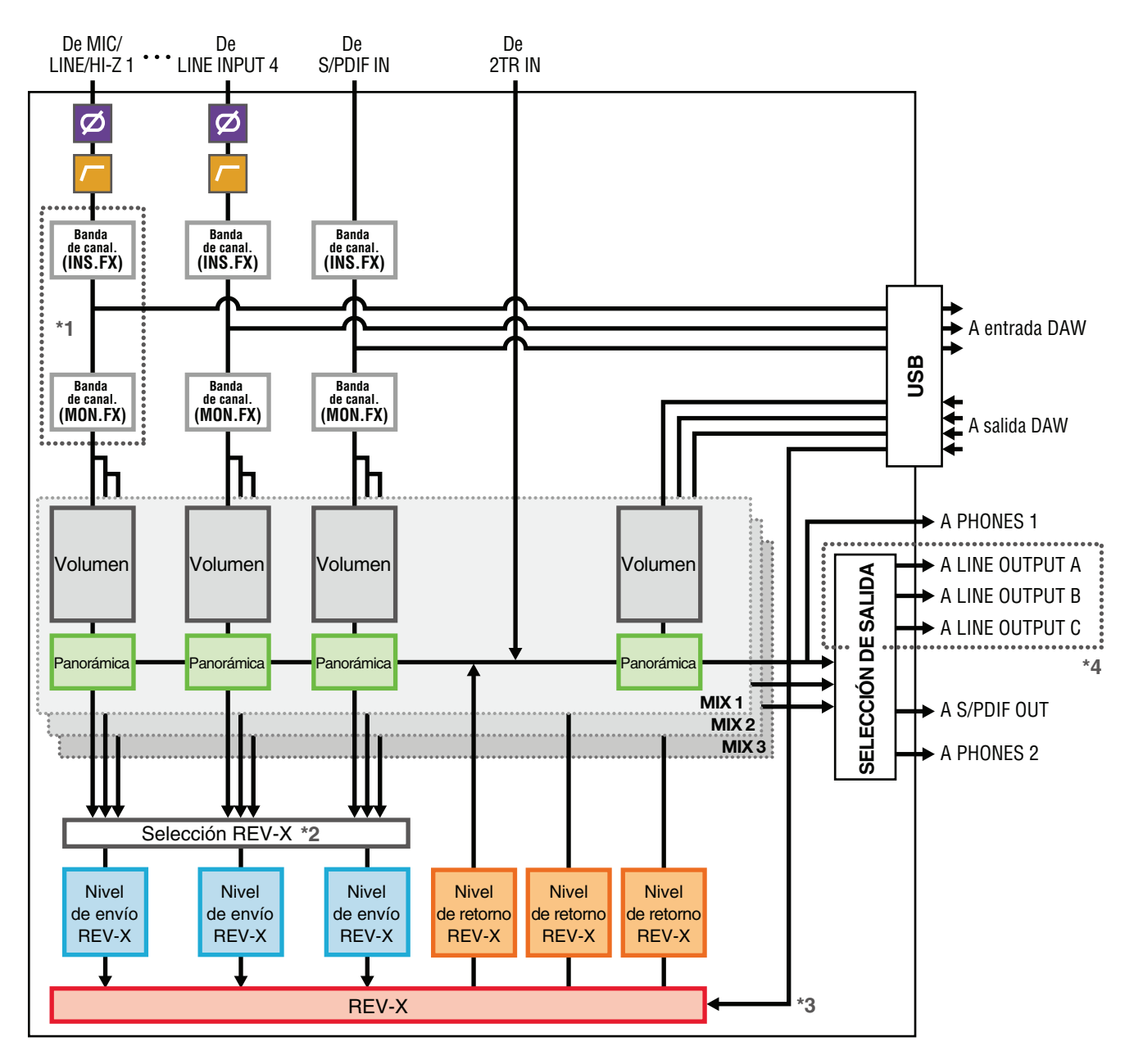

\*1 El gráfico siguiente indica la ubicación de la inserción de la banda de canal.

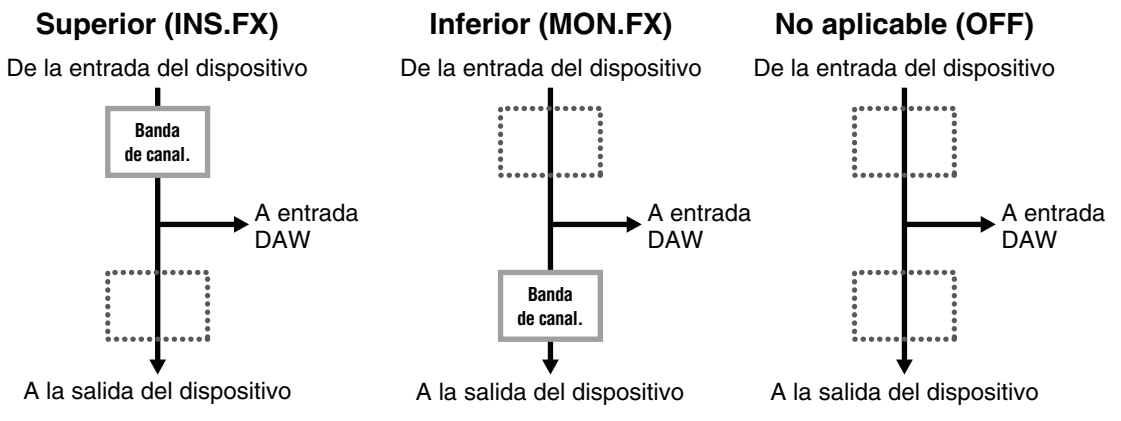

Puede aplicar cuatro bandas de canal a canales mono, o dos bandas de canal a un canal estéreo.

\*2 Una de las señales MIX 1–3 se puede enviar al REV-X.

- \*3 El REV-X integrado está equipado con un "Bus FX" que se utiliza para enviar la señal del software DAW al REV-X. Por ejemplo, para enviar los datos de audio grabados al REV-X, se puede comprobar el sonido con el REV-X, que se utiliza para la monitorización durante la grabación.
- \*4 Para seleccionar la señal de salida de LINE OUTPUT A–C, utilice los botones del dispositivo. Los gráficos siguientes indican las estructuras.

#### **Modo Alternate**

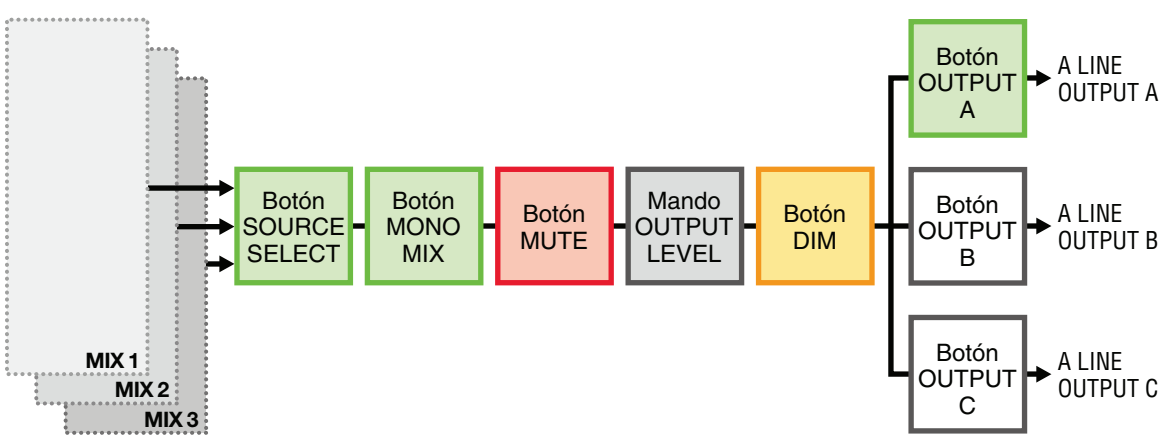

#### **Modo Independent**

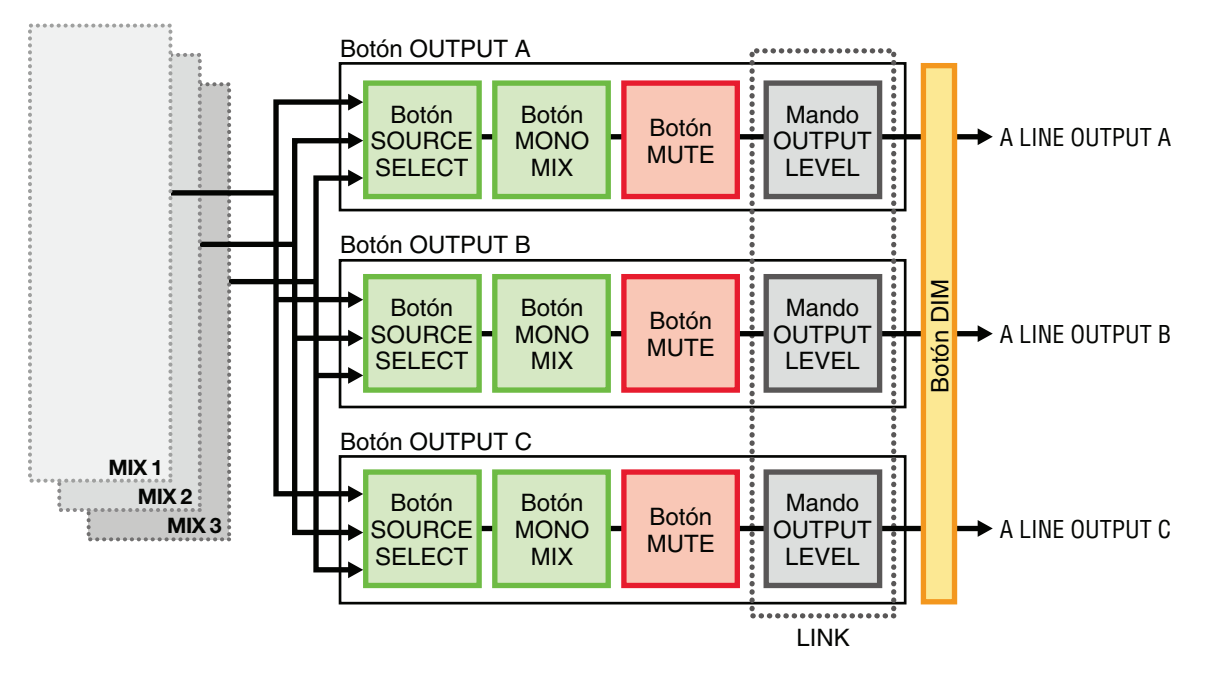

# <span id="page-30-0"></span>**Diagramas de bloques**

#### **UR28M**

4 Analog In/6 Analog Out, 2 Digital In/Out, 10 DAW In/6 DAW Out, 6+2 Bus

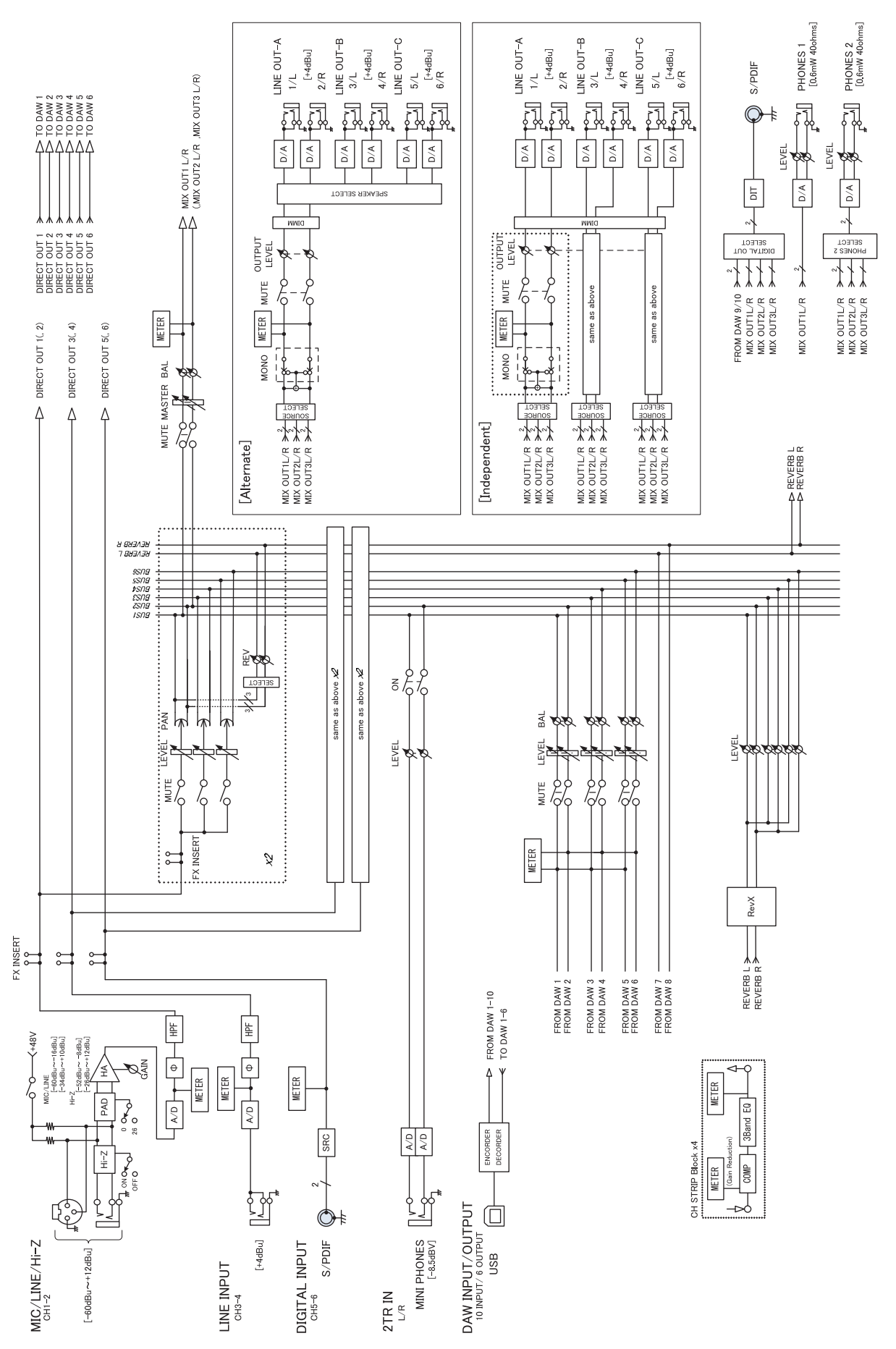

Steinberg Web Site http://www.steinberg.net

C.S.G., Pro Audio Division © 2011 Yamaha Corporation

109MW-B0

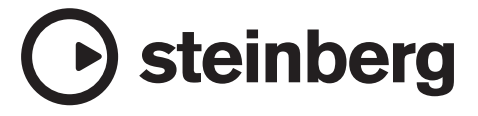